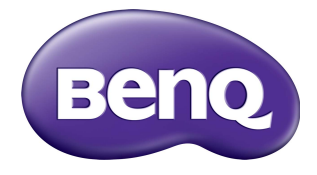

ST4302S/ST5502S/ST6502S ST7502S/ST8602S Segnaletica digitale Manuale utente

# Limitazione di responsabilità

BenQ Corporation non rilascia alcuna dichiarazione o garanzia, esplicita o implicita, in relazione ai contenuti del presente documento. BenQ Corporation si riserva il diritto di rivedere la presente pubblicazione e di apportare di volta in volta delle modifiche nei contenuti senza alcun obbligo di notificare ad alcuno tali revisioni o modifiche.

# Copyright

Copyright 2022 BenQ Corporation. Tutti i diritti riservati. Nessuna parte della presente pubblicazione può essere riprodotta, trasmessa, trascritta, salvata in un sistema di recupero o tradotta in una lingua diversa o nella lingua del computer, in qualsiasi forma o con qualsiasi mezzo, elettronico, meccanico, magnetico, ottico, chimico, manuale o di altra natura, senza l'autorizzazione scritta di BenQ Corporation.

# <span id="page-2-0"></span>Supporto per il prodotto

Il presente documento punta a fornire al cliente le informazioni più aggiornate e precise, pertanto tutti i contenuti possono essere modificati di volta in volta senza preavviso. Visitare il sito Web per la versione più recente di questo documento e altre informazioni sul prodotto. I file disponibili variano in base al modello.

- 1. Assicurarsi che il computer sia collegato a Internet.
- 2. Visitare il sito Web locale da [www.BenQ.com.](www.BenQ.com) Il layout e i contenuti del sito possono variare in base alla regione/paese.
	- Manuale utente e documenti correlati: <www.BenQ.com> > **Business** > **Ricevi assistenza** > **Download** > nome modello > **Manuale utente**
	- (Solo UE) Informazioni sullo smantellamento: Disponibile nella pagina download del manuale utente. Il presente documento viene offerto secondo la Norma (UE) 2019/2021 per la riparazione o riciclo del prodotto. Contattare sempre l'assistenza clienti locale per la manutenzione coperta dal periodo di garanzia. Per la riparazione del dispositivo non coperta da garanzia, si consiglia di contattare il personale di assistenza qualificato e ottenere le parti di sostituzione da BenQ per garantire la compatibilità. Non smontare il prodotto a meno che non si sia consapevoli delle conseguenze. Se non sono disponibili informazioni sullo smantellamento del prodotto, contattare l'assistenza clienti locali.

Numero di registrazione EPREL: ST4302S: 776755 ST5502S: 776770 ST6502S: 1120356 ST7502S: 1123870 ST8602S: 1123894

# **Indice**

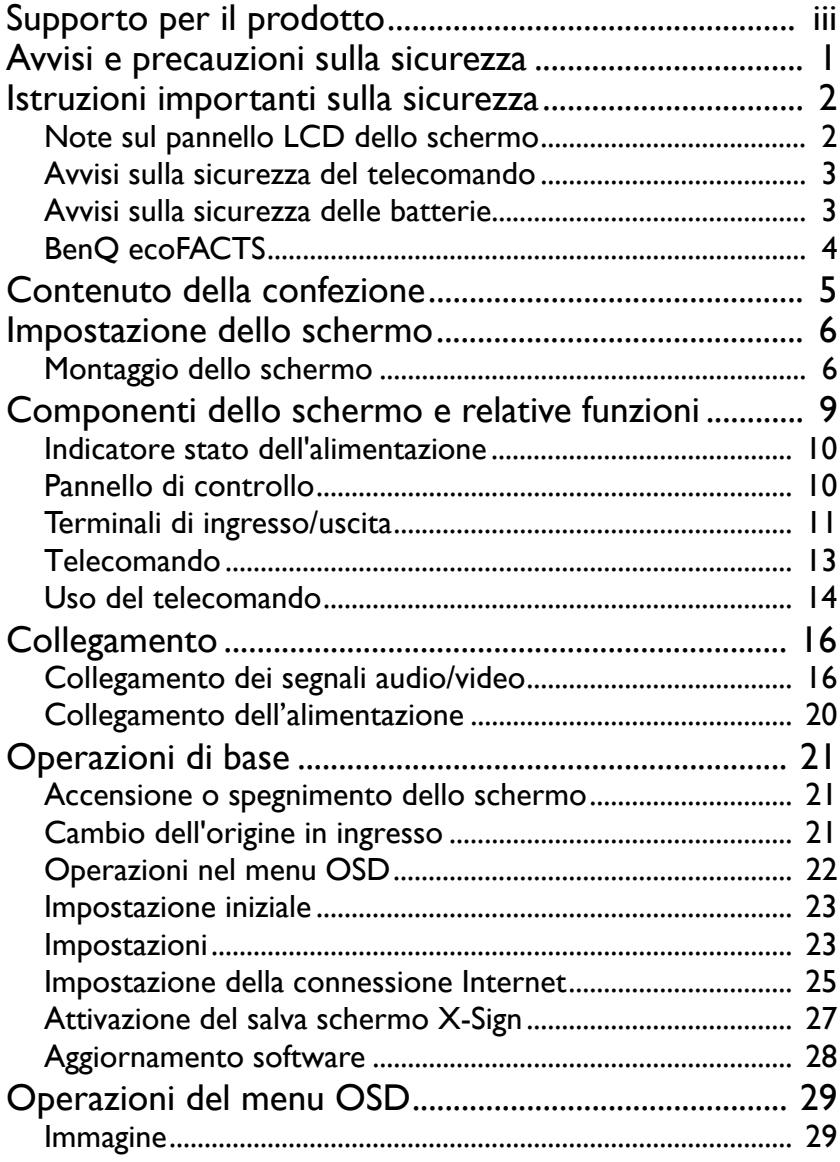

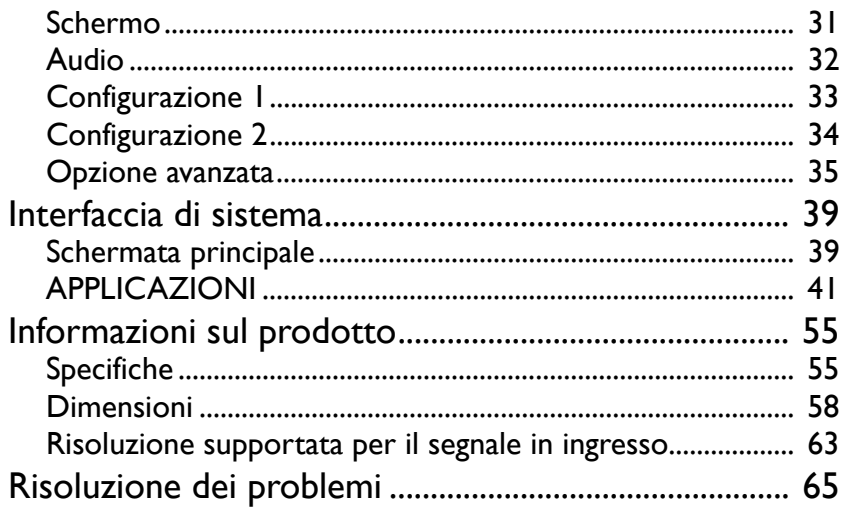

# <span id="page-5-0"></span>Avvisi e precauzioni sulla sicurezza

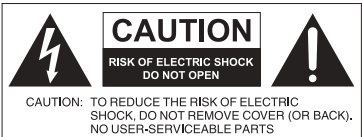

NO USER-SERVICEABLE PARTS<br>INSIDE, REFER SERVICING TO QUALIFIED<br>SERVICE PERSONNEL

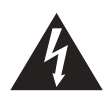

Il simbolo del fulmine con la punta a freccia all'interno di un triangolo equilatero, avvisa l'utente della presenza di tensioni pericolose non isolate all'interno del prodotto che possono essere di intensità sufficiente da costituire un rischio di folgorazione per le persone.

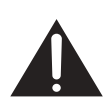

Il punto esclamativo all'interno di un triangolo equilatero avverte l'utente della presenza di importanti istruzioni operative e di manutenzione (assistenza) nella documentazione che accompagna l'apparecchiatura.

#### L'APPARECCHIATURA DEVE ESSERE COLLEGATA A TERRA

Per garantire un funzionamento sicuro, la spina a tre poli deve essere inserita esclusivamente in una presa di corrente standard a tre poli con messa a terra tramite il normale cablaggio domestico. Le prolunghe usate con l'apparecchiatura devono avere tre conduttori e essere allacciati correttamente per fornire il collegamento a terra. Prolunghe cablate in modo errato sono la principale causa di malfunzionamenti.

Il fatto che l'apparecchiatura funzioni in maniera soddisfacente non implica che la presa di corrente sia collegata a terra o che l'installazione sia del tutto sicura. Per la propria sicurezza, in caso di dubbi sull'effettiva messa a terra della presa di corrente, consultare un elettricista qualificato.

- La spina del cavo di alimentazione deve essere sempre facilmente accessibile. La presa CA (presa di rete) deve essere installata vicino all'apparecchiatura e deve essere facilmente accessibile. Per scollegare completamente l'apparecchiatura dalla rete CA, scollegare la spina del cavo di alimentazione dalla presa CA.
- Non posizionare lo schermo su una superficie irregolare, in pendenza o instabile (ad esempio un trolley) da cui potrebbe cadere e causare danni allo stesso o ad altri.
- Non collocare lo schermo vicino a acqua, ad esempio in un centro benessere o in piscina, o in una posizione in cui lo schermo potrebbe essere soggetto a spruzzi o getti di acqua, ad esempio davanti a una finestra aperta da cui può entrare l'acqua piovana.
- Non installare lo schermo in uno spazio ristretto senza la corretta ventilazione e ricircolo dell'aria, ad esempio in un armadio chiuso. Lasciare spazio a sufficienza attorno allo schermo per consentire la corretta dissipazione del calore interno. Non ostruire le aperture e le ventole sullo schermo. Il surriscaldamento può causare pericoli e folgorazioni.
- L'installazione dello schermo deve essere eseguita solamente da un tecnico qualificato. L'installazione non corretta dello schermo può causare lesioni e danni alle persone o allo schermo stesso. Controllare regolarmente l'installazione e svolgere con regolarità la manutenzione per garantire condizioni di funzionamento ottimali.
- Utilizzare solamente accessori approvati e consigliati dal costruttore per l'installazione dello schermo. L'uso di accessori errati o non adeguati può causare la caduta dello schermo e causare lesioni personali serie. Assicurarsi che la superficie e i punti di fissaggio siano abbastanza resistenti da sostenere il peso dello schermo.
- Per ridurre il rischio di folgorazioni, non rimuovere i coperchi. All'interno non sono presenti componenti sostituibili dall'utente. Per l'assistenza consultare un tecnico qualificato.
- Per evitare lesioni personali, montare lo schermo o installare i supporti da scrivania prima dell'uso.

# <span id="page-6-0"></span>Istruzioni importanti sulla sicurezza

- 1. Leggere le presenti istruzioni.
- 2. Conservare le presenti istruzioni.
- 3. Prestare attenzione a tutti gli avvisi.
- 4. Seguire tutte le istruzioni.
- 5. Non utilizzare l'apparecchiatura accanto ad acqua.
- 6. Pulire solamente con un panno asciutto.
- 7. Non ostruire le aperture di ventilazione. Eseguire l'installazione seguendo le istruzioni del costruttore.
- 8. Non installare accanto a fonti di calore come termosifoni, griglie di uscita del calore, stufe o altre apparecchiature (inclusi amplificatori) che producono calore.
- 9. Non rimuovere la sicurezza dalla spina polarizzata o di tipo con messa a terra. Una spina polarizzata dispone di due lamette una più grande dell'altra. Una spina di tipo con messa a terra dispone di due lamette e un terzo polo per la messa a terra. La lametta più grande o il terzo polo garantiscono la sicurezza. Se la spina in dotazione non è adatta alla presa, consultare un elettricista per la sostituzione della presa.
- 10. Evitare che il cavo di alimentazione venga calpestato o schiacciato, in particolare in corrispondenza di spine, prese e nel punto in cui esce dall'apparecchiatura.
- 11. Utilizzare solamente gli accessori specificati dal costruttore.
- 12. Utilizzare solamente con carrelli, supporti, treppiedi, staffe o tavoli specificati dal costruttore, o venduti con l'apparecchiatura. Quando viene utilizzato un carrello, prestare attenzione durante lo spostamento del carrello insieme all'apparecchiatura per evitarne la caduta.

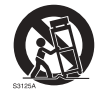

- 13. Scollegare l'apparecchiatura durante i temporali o quando non utilizzata per lunghi periodi di tempo.
- 14. Per tutte le operazioni di assistenza consultare un tecnico qualificato. L'assistenza è necessaria in caso di danni all'apparecchiatura, ad esempio il cavo di alimentazione o la spina sono danneggiati, è stato versato del liquido o degli oggetti sono caduti all'interno, l'apparecchiatura è stata esposta a pioggia o umidità, non funziona normalmente o è caduta.

### <span id="page-6-1"></span>Note sul pannello LCD dello schermo

- Il pannello LCD (Liquid Crystal Display) dello schermo ha uno strato protettivo molto sottile di vetro che è soggetto a marcatura o graffi e screpolature se sottoposto a colpi o pressione eccessiva. Il sottostrato a cristalli liquidi potrebbe inoltre danneggiarsi se soggetto a forza eccessiva o esposto a temperature estreme. Maneggiare con cura.
- Il tempo di risposta e la luminosità del pannello LCD possono variare in relazione alla temperatura ambientale.
- Evitare di posizionare lo schermo sotto la luce diretta del sole o in una posizione dove la luce diretta del sole o l'illuminazione possono riflettersi sul pannello LCD poiché il calore può danneggiare il pannello e la scocca esterna dello schermo, inoltre, un'illuminazione troppo forte potrebbe rendere più difficoltosa la visione.
- Il pannello LCD è composto da singoli pixel che consentono di visualizzare le immagini ed è costruito seguendo le specifiche di progettazione. Sebbene il 99,9% di tali pixel funziona in modo normale, lo 0,01% dei pixel potrebbe rimanere sempre illuminato (rosso, blu o verde) o spento. Si tratta di una limitazione tecnica della tecnologia LCD, non è un difetto.

• Gli schermi LCD, ad esempio gli schermi al plasma (PDP) e CRT (Cathode Ray Tube) convenzionali, sono inoltre soggetti a 'burn-in schermo' o 'conservazione dell'immagine' presente sullo schermo sotto forma di linee fisse o ombre. Per evitare la presenza di questo problema sullo schermo, evitare di visualizzazione immagini fisse (ad esempio i menu OSD, testi o icone fisse/inattive) per più di 30 minuti. Cambiare regolarmente il formato. Adattare l'immagine a tutto lo schermo e eliminare le barre nere quando possibile. Evitare di visualizzare le immagini nel formato 4:3 per lunghi periodi di tempo, poiché sullo schermo si potrebbero presentare segni di bruciature visibili, ad esempio due linee verticali.

Nota: in alcune situazioni, all'interno del vetro di protezione potrebbe crearsi della condensa, è un fenomeno naturale e non avrà effetto sul funzionamento dello schermo. In genere la condensa scompare dopo circa 2 ore di funzionamento.

- La serie ST non offre la funzione di conservazione dell'immagine, per ulteriori informazioni, consultare la guida di installazione.
- Per la serie ST, quando si verifica lo spegnimento imprevisto, assicurarsi che il fuso orario sia sincronizzato correttamente tramite Internet, in caso contrario è necessario eseguire la regolazione manuale.

### <span id="page-7-0"></span>Avvisi sulla sicurezza del telecomando

- Non posizionare il telecomando sotto la luce diretta del sole, in luoghi umidi, evitare il fuoco.
- Non far cadere il telecomando.
- Non esporre il telecomando a acqua o umidità. La manca osservanza può causare malfunzionamenti.
- Verificare che non siano presenti oggetti tra il telecomando e il sensore telecomando del prodotto.
- Quando il telecomando non viene utilizzato per lunghi periodi di tempo, rimuovere le batterie.

### <span id="page-7-1"></span>Avvisi sulla sicurezza delle batterie

L'uso di batterie di tipo errato può causare perdite chimiche o esplosioni. Prestare attenzione a quanto segue:

- Assicurarsi di inserire le batterie con i terminali positivo e negativo nella direzione corretta come mostrato nell'alloggiamento della batteria.
- Tipi diversi di batterie hanno caratteristiche diverse. Non mischiare tipi diversi.
- Non mischiare batterie nuove e usate. L'uso di batterie nuove e usate riduce la durata della batteria o causare possibili perdite chimiche dalle batterie usate.
- Quando le batterie smettono di funzionare, sostituirle immediatamente.
- Le sostanze chimiche che fuoriescono dalle batterie possono causare irritazioni alla pelle. In caso di fuoriuscita di sostanze chimiche dalle batterie, pulire immediatamente con un panno asciutto e sostituire le batterie non appena possibile.
- A causa della variazione delle condizioni di stoccaggio, la durata delle batterie in dotazione con il prodotto si potrebbe ridurre. Sostituirle entro 3 mesi o non appena possibile dopo l'uso iniziale.
- Potrebbero essere presente delle limitazioni a livello locale per lo smaltimento o il riciclo delle batterie. Consultare le norme locali o l'impianto per lo smaltimento dei rifiuti.

### <span id="page-8-0"></span>BenQ ecoFACTS

BenQ has been dedicated to the design and development of greener product as part of its aspiration to realize the ideal of the "Bringing Enjoyment 'N Quality to Life" corporate vision with the ultimate goal to achieve a low-carbon society. Besides meeting international regulatory requirement and standards pertaining to environmental management, BenQ has spared no efforts in pushing our initiatives further to incorporate life cycle design in the aspects of material selection, manufacturing, packaging, transportation, using and disposal of the products. BenQ ecoFACTS label lists key ecofriendly design highlights of each product, hoping to ensure that consumers make informed green choices at purchase. Check out BenQ's CSR Website at <http://csr.BenQ.com/>for more details on BenQ's environmental commitments and achievements.

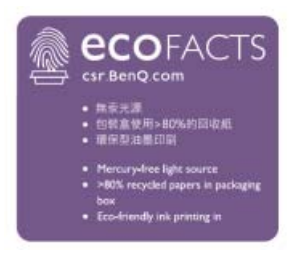

# <span id="page-9-0"></span>Contenuto della confezione

Aprire la confezione di vendita e verificare i contenuti. In caso di componenti mancanti o danneggiati, contattare immediatamente il fornitore.

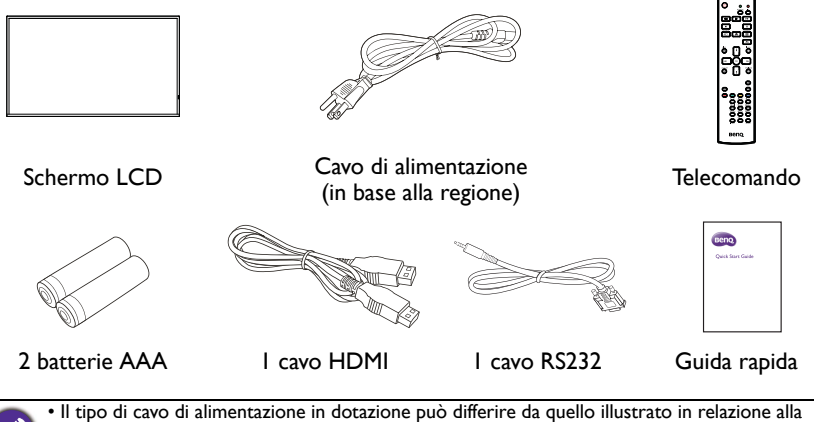

regione di acquisto.

• Prima di gettare la confezione, assicurarsi che non siano rimasti degli accessori al suo interno. • Smaltire i materiali della confezione in modo adeguato. Il cartone della confezione può essere riciclato. Riporre la confezione (se possibile) per il trasporto futuro dello schermo.

• Non lasciare le buste in plastica a portata di bambini o infanti.

### <span id="page-10-0"></span>Impostazione dello schermo

### <span id="page-10-1"></span>Montaggio dello schermo

È possibile installare lo schermo su una superficie verticale utilizzando una staffa per il montaggio a parete adatta o su una superficie orizzontale utilizzando i supporti da scrivania opzionali. Prestare attenzione a quanto segue durante l'installazione:

- Lo schermo deve essere installato da almeno due persone adulte. Il tentativo di installazione dello schermo da parte di una sola persona può provare danni e lesioni.
- Consultare un tecnico qualificato per l'installazione. L'installazione non corretta può causare la caduta o il malfunzionamento dello schermo.

#### Installazione dello schermo su una parete

Standard VESA: ST4302S: 200 x 200 (4 - M6 x 15L)

ST5502S: 400 x 400 (4 - M6 x 15L)

ST6502S: 400 x 400 (4 - M6 x 15L)

ST7502S: 600 x 400 (4 - M6 x 15L)

ST8602S: 600 x 400 (4 - M6 x 15L)

- 1. Posizionare un panno pulito, soffice e privo di pilucchi su una superficie piana, orizzontale e senza oggetti. Assicurarsi che la dimensione del panno sia superiore a quella dello schermo.
- 2. Poggiare delicatamente lo schermo sul panno con lo schermo LCD rivolto verso il basso.
- 3. Se installati, rimuovere i supporti da scrivania dallo schermo.
- 4. Identificare i fori delle viti per il montaggio a parete sul retro dello schermo come indicato nell'illustrazione.

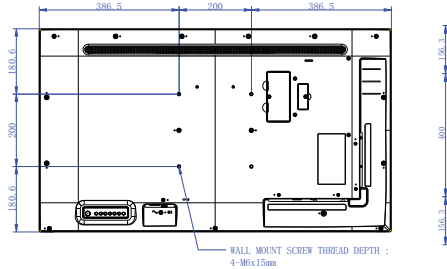

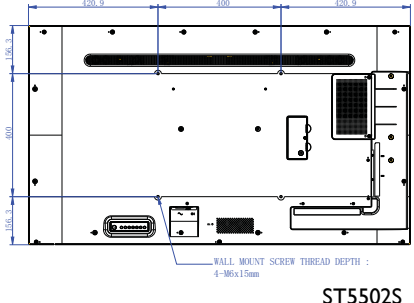

ST4302S

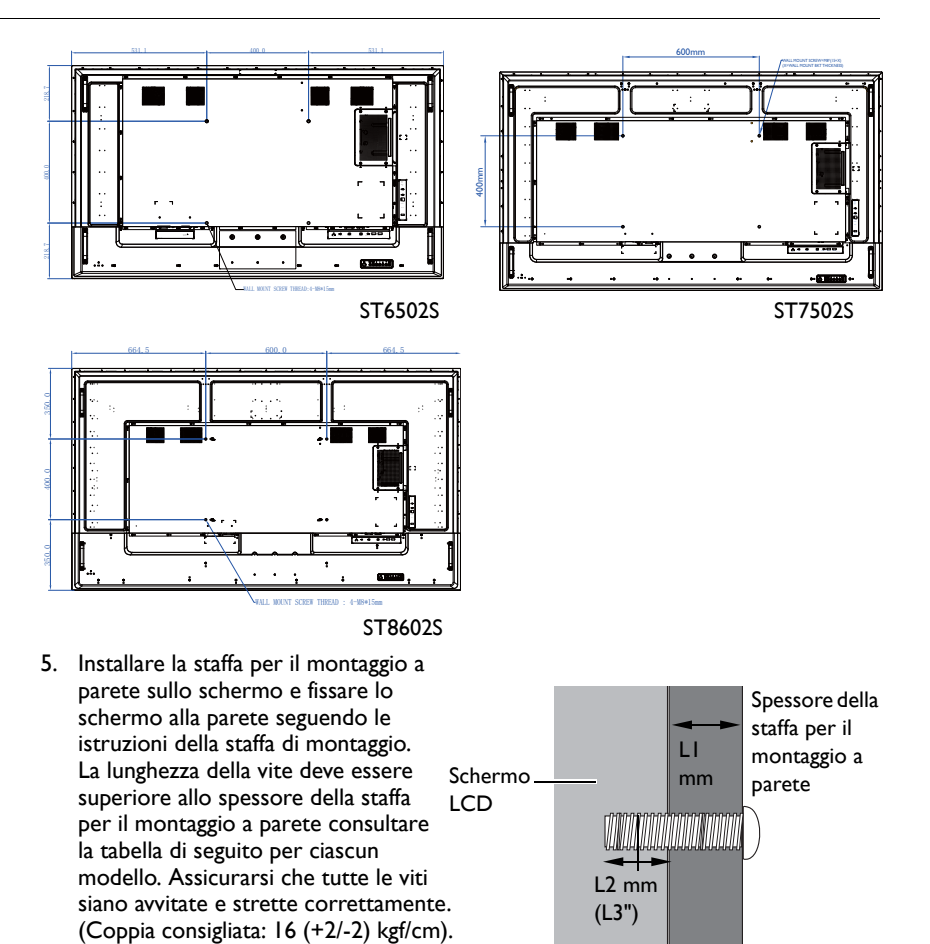

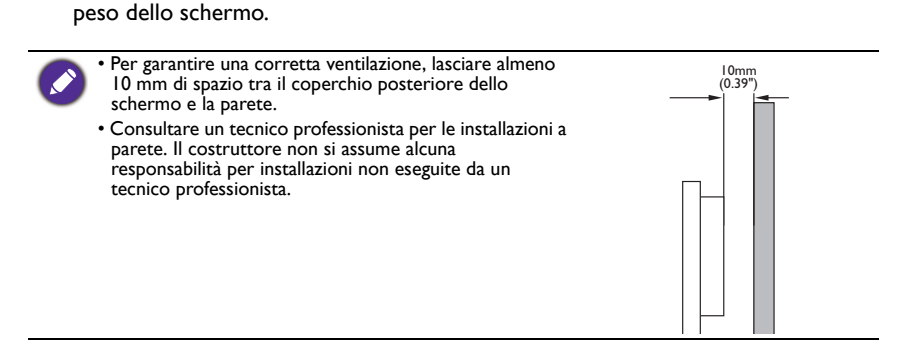

Il supporto di installazione deve essere abbastanza resistente da sostenere il

### Montaggio in orientamento verticale (solo per ST4302S e ST5502S)

Il display può essere installato sia con orientamento verticale che orizzontale.

Durante il montaggio del display con orientamento verticale, ruotarlo di 90° in senso anti orario come illustrato per garantire che il sensore IR del display sia orientato verso la parte superiore del display.

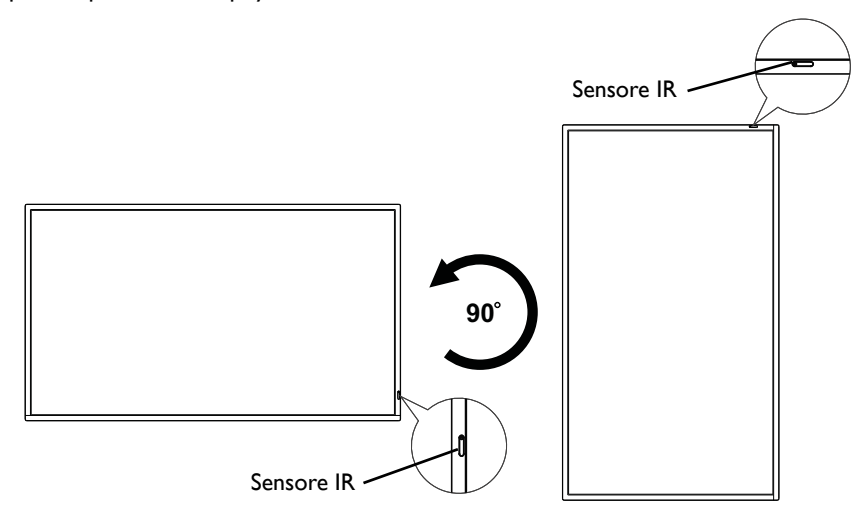

# <span id="page-13-0"></span>Componenti dello schermo e relative funzioni

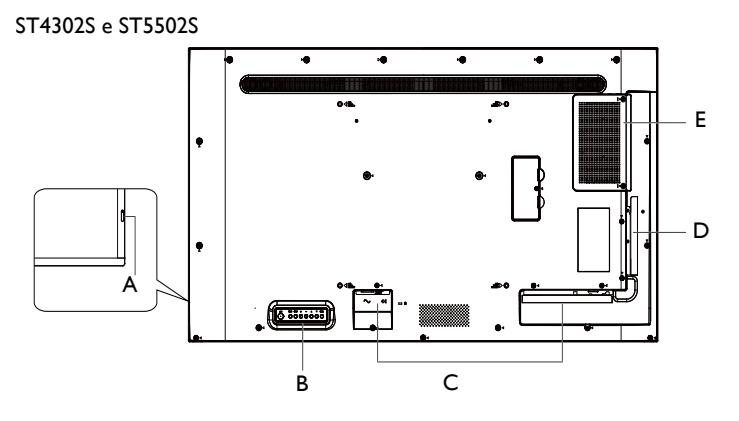

ST6502S e ST7502S e ST8602S

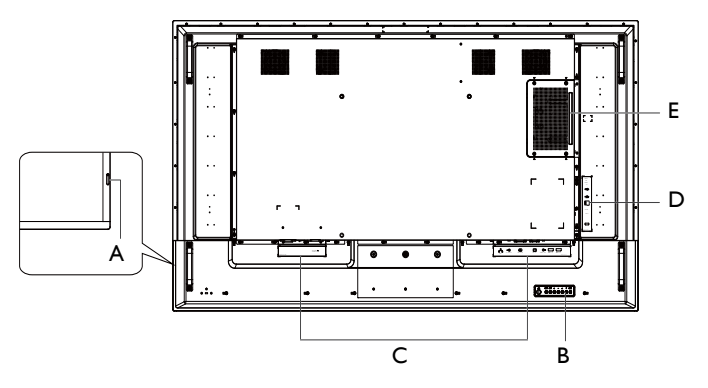

- A Sensore telecomando e indicatore stato di accensione
- B Pannello di controllo
- C Terminali di ingresso/uscita: Lato inferiore
- D Terminali di ingresso/uscita: Lato sinistro
- E Slot OPS (Porta)
- $\cdot$  USB2.0= 5V  $\overline{---}$  500mA / USB3.0= 5V  $\overline{---}$  1,0A
- OPS= 12V === 5A. Max. 65W
- === : Corrente diretta/CC
- $\sim$  : Corrente alternata/CA
- La lunghezza massima dei cavi che possono essere usati con gli slot USB è 5m (USB2.0) e 3m (USB3.0).

### <span id="page-14-0"></span>Indicatore stato dell'alimentazione

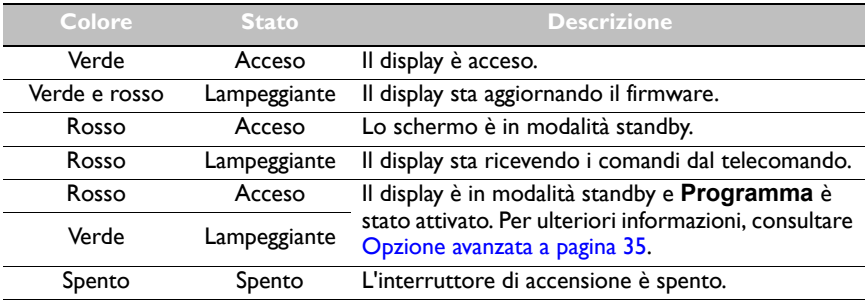

# <span id="page-14-1"></span>Pannello di controllo

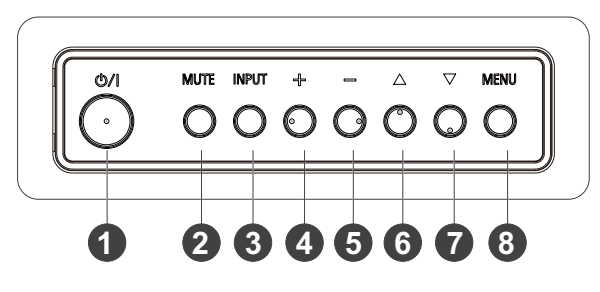

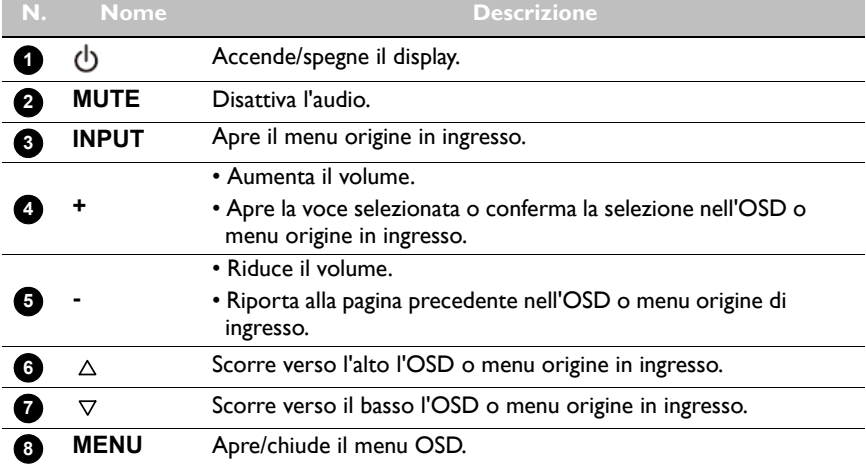

### <span id="page-15-0"></span>Terminali di ingresso/uscita Lato inferiore

ST4302S e ST5502S e ST6502S

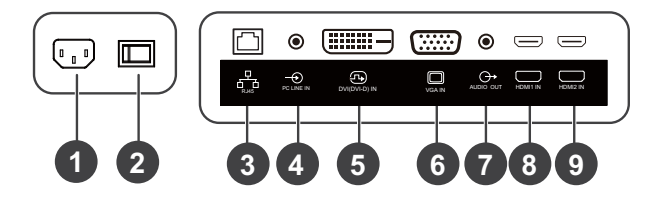

ST7502S e ST8602S

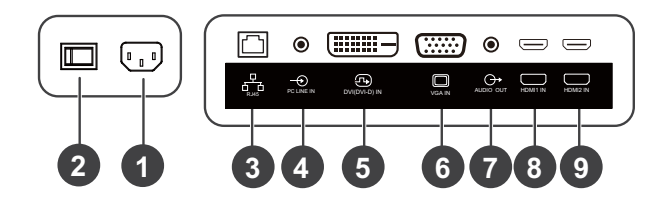

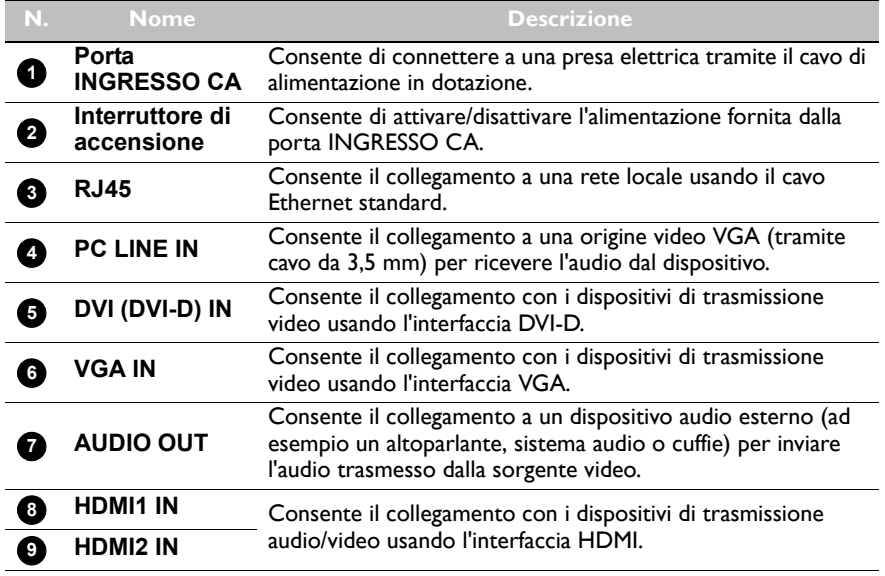

### Lato sinistro

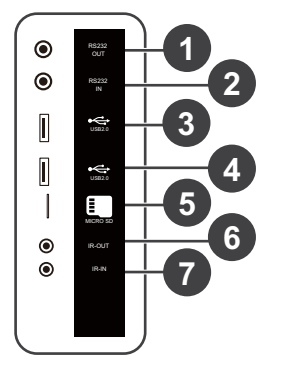

### ST4302S e ST5502S ST6502S e ST7502S e ST8602S

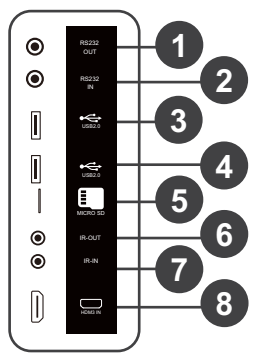

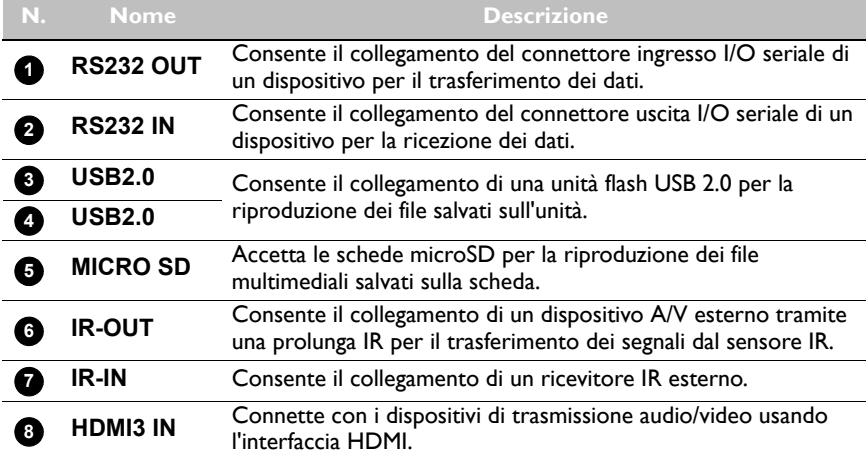

### <span id="page-17-0"></span>Telecomando

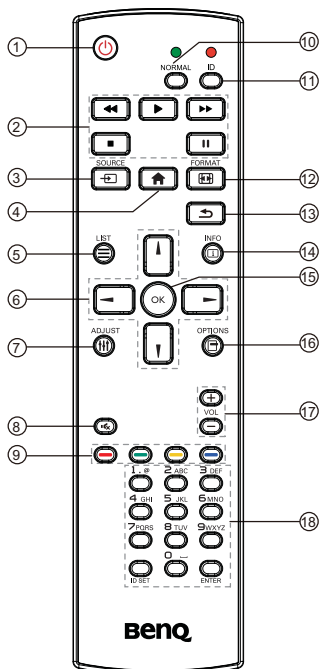

### **1**

Accende/spegne il display.

### **/ / / / 2**

- Controlla la riproduzione dell'ingresso audio/ video dai dispositivi A/V esterni tramite l'interfaccia VGA, DVI-D e HDMI.
- Controlla la riproduzione dei file multimediali quando è utilizzata l'applicazione **Media Player**.

### **SOURCE 3**

Apre il menu origine in ingresso.

# **4**

Riporta alla schermata home.

### $\overline{\bf 5} \equiv$  LIST

- Apre il menu OSD.
- Apre il menu quando è in uso **X-Sign**.

# **8** - / - / | /

- Per scorrere il menu OSD
- Per scorrere in alto/in basso/sinistra/ destra quando viene aperta una pagina Web.

### **7** III ADJUST

Nessuna funzione.

### **8**

Disattiva l'audio.

### **9**  $\blacksquare$  /  $\blacksquare$  /

- I pulsanti rosso, verde e giallo non hanno funzioni.
- Il pulsante blu attiva/disattiva la retroilluminazione del display.

### $\textcolor{red}{\blacksquare}$  NORMAL

Riporta al funzionamento normale dopo l'impostazione dell'ID display.

### **ID 11**

Imposta l'ID display quando è necessario controllare più display in un collegamento a margherita.

### **FORMAT 12**

Regola il livello dello zoom.

### 色 9

Riporta alla pagina precedente nel menu OSD o applicazioni.

### **INFO 14**

- Indica tramite quale interfaccia sono riprodotto i contenuti multimediali oltre a visualizzare la risoluzione.
- Visualizza le informazioni del file multimediale quando è in uso l'applicazione **Media Player**.

### **15** ок

Conferma l'elemento selezionato.

### **OPTIONS 16 17**

Apre la barra degli strumenti quando si utilizza l'applicazione **Media Player**.

### $\mathbf{D}$  + vol  $-$

Aumenta o riduce il volume.

#### **Pulsanti alfanumerici 18**

Per immettere numeri e testo.

# <span id="page-18-0"></span>Uso del telecomando

### Installazione delle batterie del telecomando

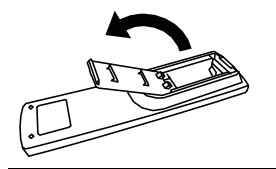

1. Premere e aprire il coperchio dell'alloggiamento della batteria.

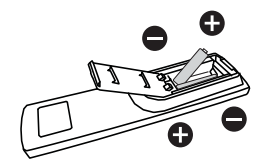

2. Inserire due batterie AAA nell'alloggiamento della batteria facendo corrispondere i simboli (+) e (-) sulle batterie con le indicazioni (+) e (-) sull'alloggiamento della batteria.

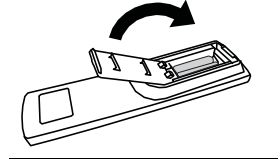

3. Fare scorrere il coperchio sull'alloggiamento della batteria in modo che la linguetta sul coperchio entri nell'apertura nell'alloggiamento.

### Suggerimenti per l'uso del telecomando

- Quando si utilizza il telecomando, puntarlo verso il sensore sul lato inferiore destro del display da una distanza inferiore a 5 m con un angolazione orizzontale e verticale inferiore a 20°.
- Non bagnare il telecomando e non posizionarlo in ambienti umidi (ad esempio il bagno).
- Se il sensore del telecomando è esposto alla luce diretta del sole, oppure interessato da forte luce, il telecomando potrebbe non funzionare in modo appropriato. In questa situazione, regolare la sorgente luminosa oppure regolare l'angolazione dello schermo; oppure usare il telecomando avvicinandolo al sensore dello schermo.

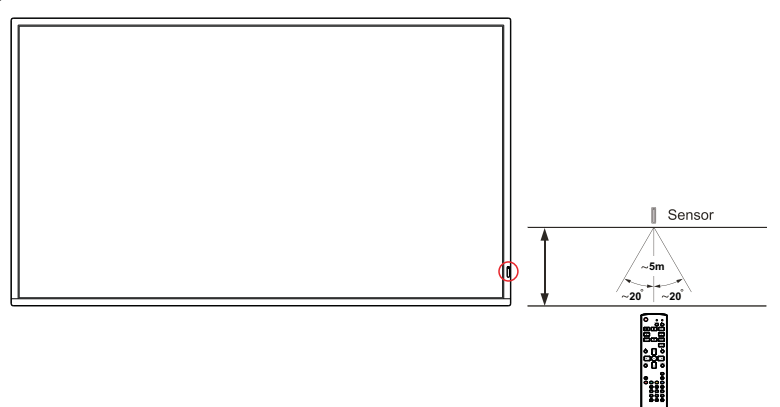

# <span id="page-20-0"></span>**Collegamento**

### <span id="page-20-1"></span>Collegamento dei segnali audio/video

Prestare attenzione alle note di seguito durante il collegamento dei cavi:

- Spegnere tutti i dispositivi.
- Familiarizzare con le porte audio sullo schermo e sul dispositivo da utilizzare. Fare attenzione ai collegamenti errati poiché possono influire sulla qualità dell'immagine.
- Non rimuovere i cavi dalle porte tirando il cavo stesso. Afferrare e tirare sempre i connettori all'estremità del cavo.
- Assicurarsi che tutti i cavi siano inseriti correttamente.

### Collegamento di ingressi digitali

Per usare l'interfaccia DVI:

- 1. Collegare il jack **DVI (DVI-D) IN** sul display al jack di uscita DVI sul computer utilizzando un cavo DVI-D.
- 2. Collegare il jack uscita audio del computer al jack **PC LINE IN** sul display utilizzando un cavo audio adatto.
- 3. Premere **INPUT** e selezionare **DVI-D** dal menu origine in ingresso.

Per usare l'interfaccia HDMI:

- 1. Collegare il jack di uscita HDMI del computer o dispositivo A/V (ad esempio un lettore VCR o DVD) al jack **HDMI1 IN** o **HDMI2 IN** sul display utilizzando il cavo HDMI.
- 2. Premere **INPUT** e selezionare **HDMI1** o **HDMI2** dal menu origine in ingresso.

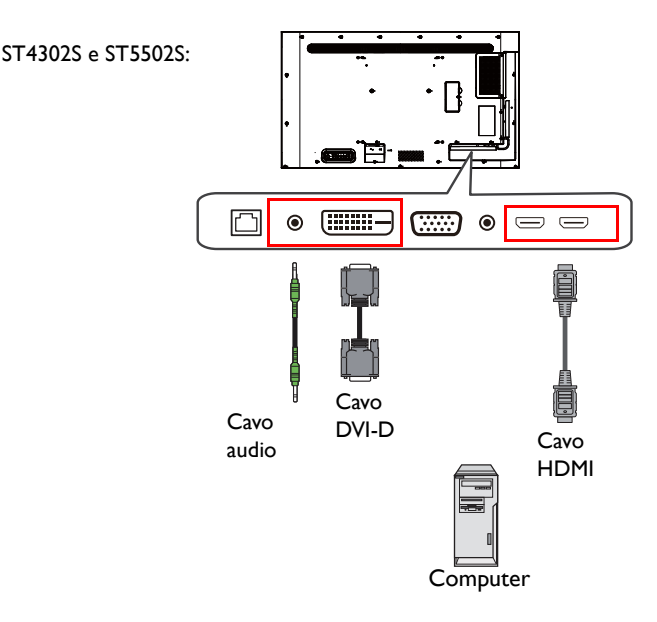

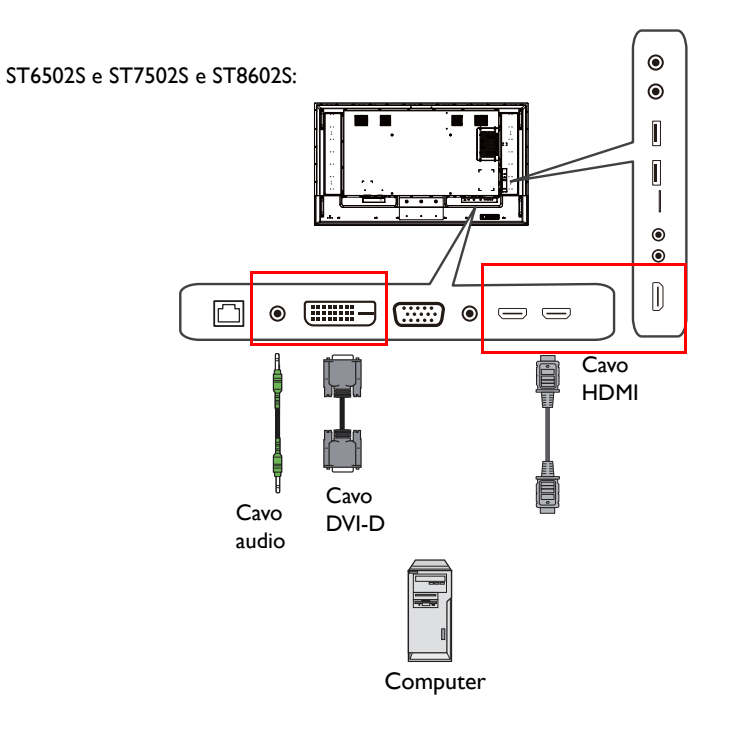

### Collegamento dell'ingresso analogico

- 1. Collegare il jack **VGA IN** sul display al jack di uscita VGA sul computer utilizzando un cavo D-Sub (15-pin).
- 2. Collegare il jack uscita audio del computer al jack **PC LINE IN** sul display utilizzando un cavo audio adatto.
- 3. Premere **INPUT** e selezionare **VGA** dal menu origine in ingresso.

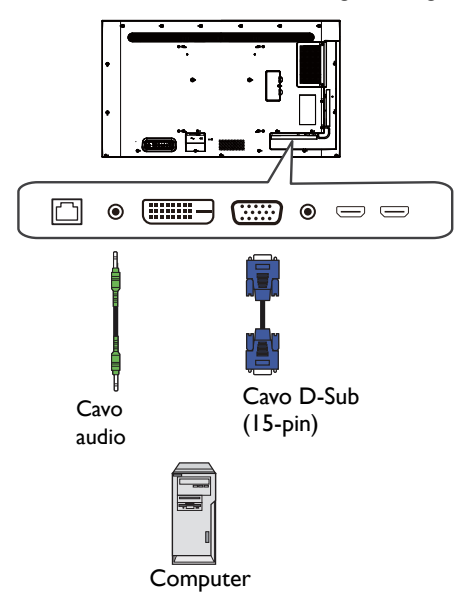

### Collegamento degli ingressi multimediali

Per riprodurre i file multimediali salvati nell'unità flash USB, collegarla alla porta **USB2.0**.

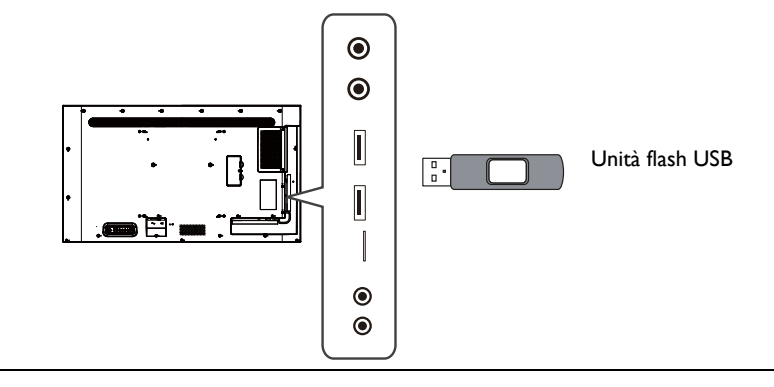

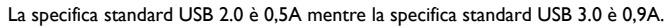

### <span id="page-24-1"></span><span id="page-24-0"></span>Collegamento dell'alimentazione

Collegare una estremità del cavo di alimentazione al jack sul display e l'altra estremità a una presa elettrica adatta (se la presa è disattivata, attivarla).

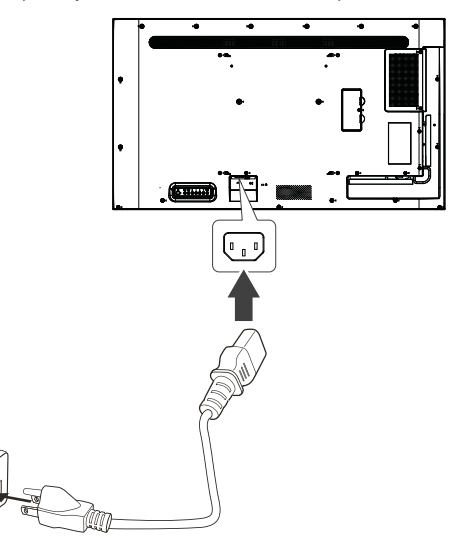

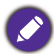

• Il cavo di alimentazione in dotazione può essere utilizzato solo con un'alimentazione da 100-240 V CA.

- Il cavo di alimentazione e la presa nell'immagine possono differire da quelle utilizzate nel proprio paese.
- Utilizzare solamente un cavo di alimentazione adatto per il proprio paese. Non usare mai un cavo di alimentazione che sembra danneggiato o sfilacciato, o cambiare il tipo di spina del cavo di alimentazione.
- Prestare attenzione al carico di corrente quando si utilizza una prolunga o una ciabatta con prese multiple.
- Nello schermo non sono presenti componenti sostituibili dall'utente. Non svitare o rimuovere qualsiasi coperchio.
- Staccare la corrente e scollegare il cavo di alimentazione nel caso sia necessario spostare lo schermo.

# <span id="page-25-0"></span>Operazioni di base

### <span id="page-25-1"></span>Accensione o spegnimento dello schermo

- 1. Assicurarsi di seguire le istruzioni in [Collegamento dell'alimentazione a pagina 20.](#page-24-1)
- 2. Prima di accendere lo schermo, assicurarsi che l'interruttore di alimentazione sia impostato su ACCENSIONE. Il sistema accede alla modalità standby.

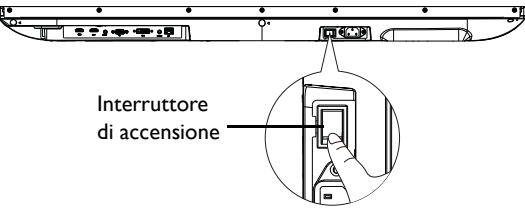

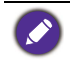

La modalità standby dello schermo continua a consumare corrente. Per rimuovere completamente l'alimentazione, impostare l'interruttore di accensione su SPENTO e scollegare il cavo di alimentazione dalla presa.

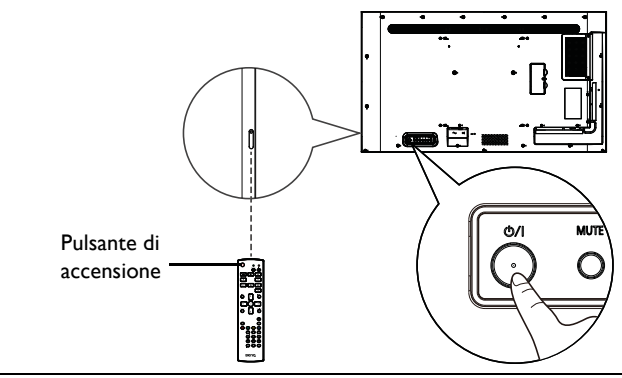

• Il pulsante di accensione sul retro del pannello e sul telecomando funzionano solo quando l'interruttore di accensione è acceso.

- Per accendere o spegnere lo schermo, premere il pulsante di accensione sul pannello posteriore o sul telecomando.
- Il display in modalità standby continua a consumare energia. Per togliere completamente l'energia, scollegare il cavo di alimentazione dalla presa elettrica CA.

# <span id="page-25-2"></span>Cambio dell'origine in ingresso

Premere **INPUT** sul retro del display o premere  $\rightarrow$  sul telecomando per aprire il menu origine in ingresso e selezionare una origine in ingresso.

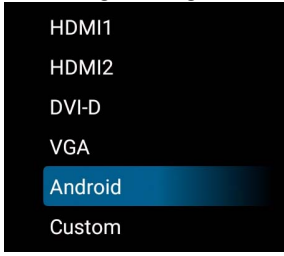

# <span id="page-26-0"></span>Operazioni nel menu OSD

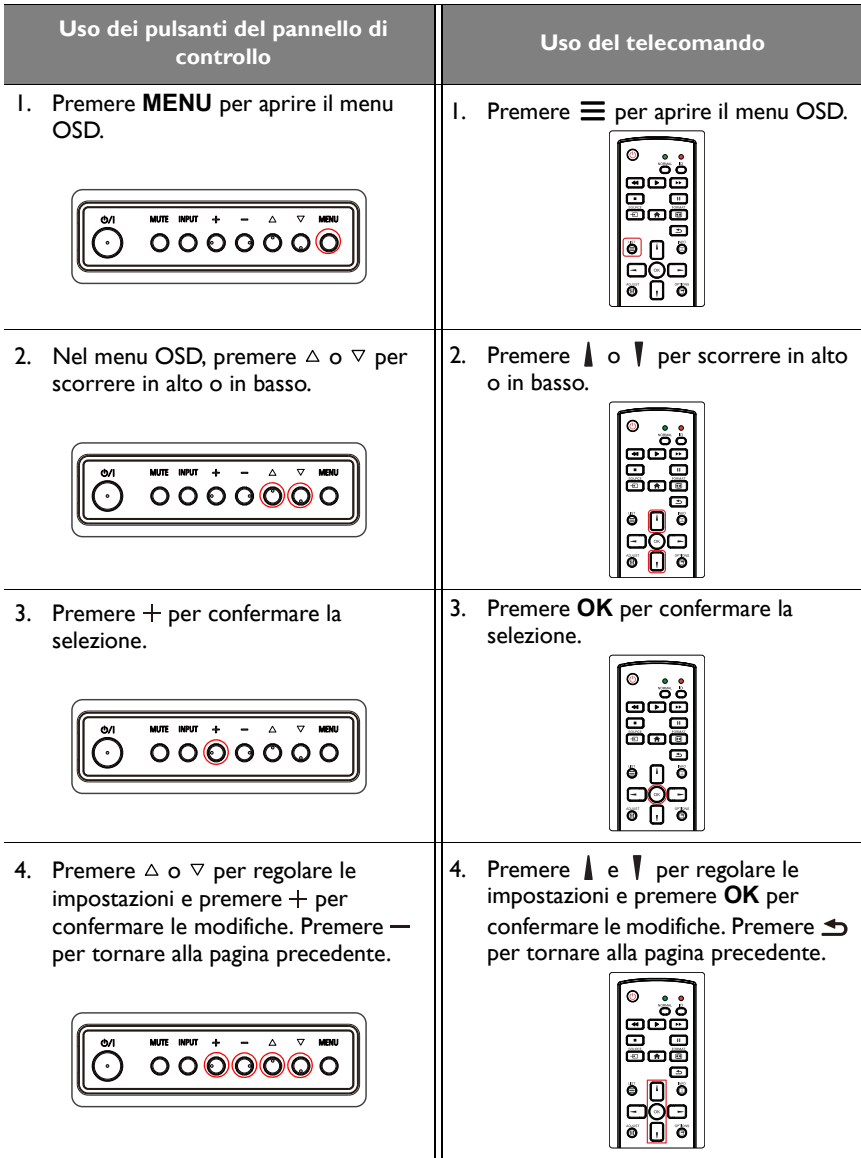

5. Premere **MENU** per chiudere il menu OSD.

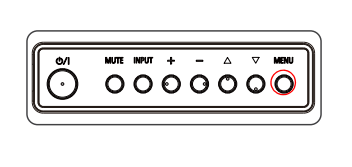

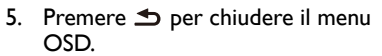

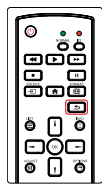

### <span id="page-27-0"></span>Impostazione iniziale

Una volta collegato lo schermo all'alimentazione, si è pronti ad accendere lo schermo. La prima volta che viene acceso lo schermo, saranno visualizzate una serie di schermate di impostazione. Seguire le istruzioni su schermo o le procedure di seguito per avviare lo schermo e completare l'impostazione iniziale.

- 1. Accendere il monitor. Attendere che lo schermo si avvii e visualizzi la schermata BenQ. Potrebbe richiedere del tempo.
- 2. Selezionare **Avanti** sullo schermo per iniziare. Seguire le istruzioni su schermo per impostare la lingua, la data, l'ora e la rete. Oppure, è possibile ignorare alcuni passaggi e completare l'impostazione in seguito.

### <span id="page-27-1"></span>Impostazioni

Una volta avviato il display, viene visualizzata la schermata principale.

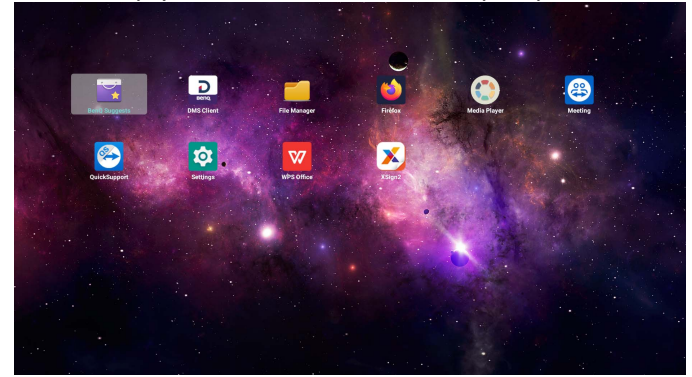

Per configurare il display, premere  $\equiv$  sul telecomando o **MENU** sul pannello posteriore del display per aprire il menu OSD.

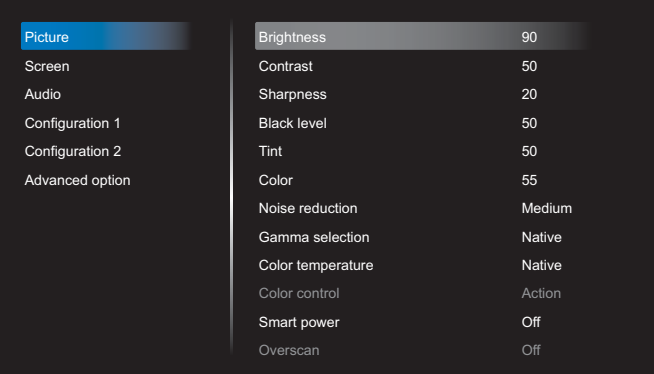

Per ulteriori informazioni, consultare [Operazioni del menu OSD a pagina 29](#page-33-0).

• Se è la prima volta che viene acceso il display, la schermata principale viene visualizzata al termine del processo di avvio.

• Se **Avvio su sorg.** è impostato su una origine di ingresso video tramite la porta **DVI (DVI-D) IN**, **VGA IN**, **HDMI1 IN**, **HDMI2 IN** o **HDMI3 IN**, la schermata principale non viene visualizzata dopo aver acceso il display. È possibile premere  $\leftrightarrow$  sul telecomando e selezionare **Android** per aprire la schermata principale.

### <span id="page-29-0"></span>Impostazione della connessione Internet

Lo schermo deve essere collegato a una rete per eseguire gli aggiornamenti OTA o navigare in Internet.

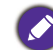

Per trovare l'indirizzo MAC nel sistema operativo del display, andare su **Impostazioni** > **Sistema** > **Informazioni** > **Stato**.

### Impostazione della rete

Seguire le procedure di seguito per configurare le impostazioni della rete cablata per il display.

- 1. Collegare il display alla rete locale mediante il cavo RJ45.
- 2. Nella schermata principale, selezionare **Impostazioni**.

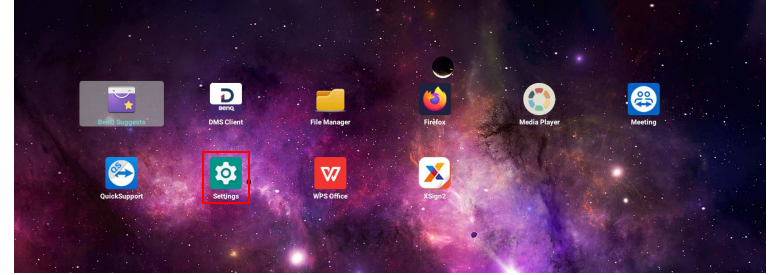

- 3. Andare su **Rete e Internet** > **Ethernet**.
	- Nel caso di un ambiente DHCP, attivare **Ethernet** per consentire al display di collegarsi automaticamente a Internet.

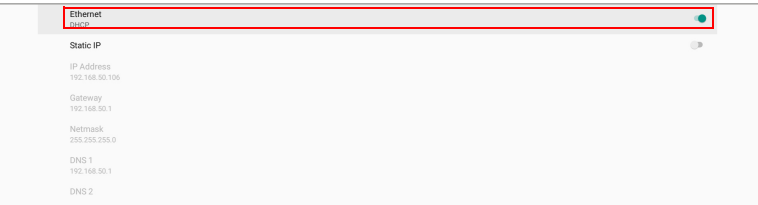

- Nel caso di ambiente non DHCP, attivare **IP statico** e impostare manualmente indirizzo IP, gateway, netmask, DNS 1 e DNS 2.

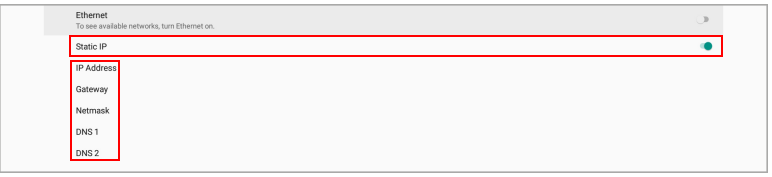

### Connessione wireless

È necessario installare una chiavetta wireless per poter connettere il display a Internet tramite wireless. Contattare il fornitore locale per ulteriori informazioni sulla chiavetta wireless.

- 1. Installare una chiavetta wireless sul display.
- 2. Nella schermata principale, selezionare **Impostazioni**.

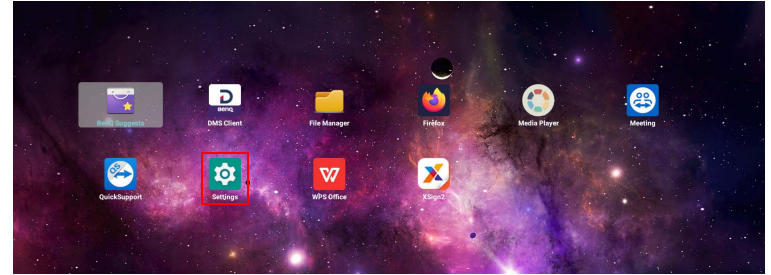

3. Andare su **Rete e Internet** > **Wi-Fi**.

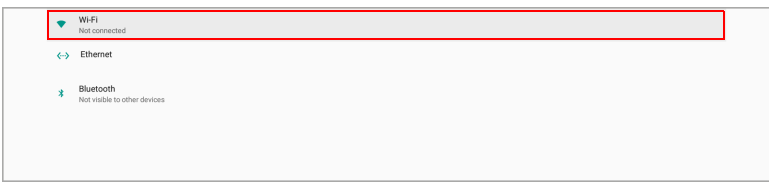

- 4. Attivare **Wi-Fi**. Sullo schermo vengono visualizzare le reti disponibili.
- 5. Selezionare la rete wireless a cui connettersi.
- 6. Seguire le istruzioni su schermo per inserire la password e connettere il display alla rete wireless.

### <span id="page-31-1"></span><span id="page-31-0"></span>Attivazione del salva schermo X-Sign

Per trasformare il display non touch in una grande schermo per presentazioni senza usare il telecomando:

1. Nella schermata principale, selezionare **Impostazioni**.

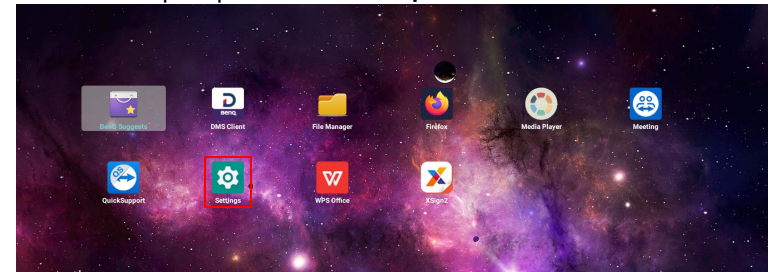

2. Andare su **Schermo segnaletica** > **Impost. gen.** > **Salva schermo X-Sign** per cambiare le impostazioni del timeout.

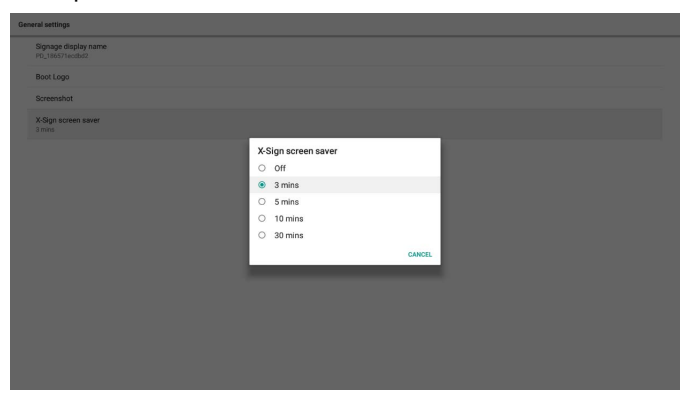

3. Tornare alla schermata principale. Il salvaschermo viene avviato dopo un dato periodo di inattività.

### <span id="page-32-0"></span>Aggiornamento software

Ogni volta che viene resa disponibile una nuova versione del software, il sistema rileva automaticamente l'aggiornamento e chiede di scaricarlo non appena viene acceso lo schermo.

Per aggiornare manualmente il software:

Nella schermata principale, andare su **Impostazioni** > **Sistema** > **Informazioni** > **Aggiornamenti sistema BenQ**.

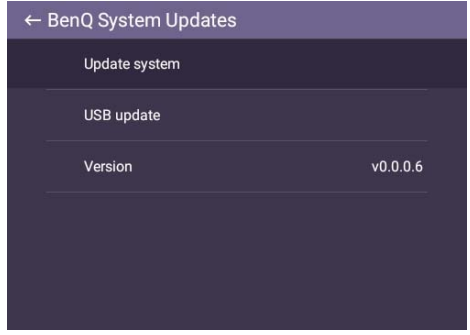

- Aggiorna sistema: il dispositivo cerca il file di aggiornamento mentre è collegato a Internet.
- Aggiornamento USB:
	- Copiare il file di aggiornamento nella root dell'unità USB nel formato FAT32. Assicurarsi che il nome file sia "update signed.zip".
	- Inserire la USB nel display, il sistema visualizza un messaggio per confermare. Se il messaggio non viene visualizzato, selezionare **Aggiornamento USB** per avviare il rilevamento dell'aggiornamento.
	- Selezionare **Avvia aggiornamento** per avviare il processo di aggiornamento.

• Il processo di aggiornamento software potrebbe richiedere del tempo per il completamento.

• Durante il processo di aggiornamento, non spegnere il dispositivo o scollegare la connessione Internet. Qualsiasi interruzione durante il processo di aggiornamento software può danneggiare in modo permanente lo schermo.

# <span id="page-33-1"></span><span id="page-33-0"></span>Operazioni del menu OSD Immagine

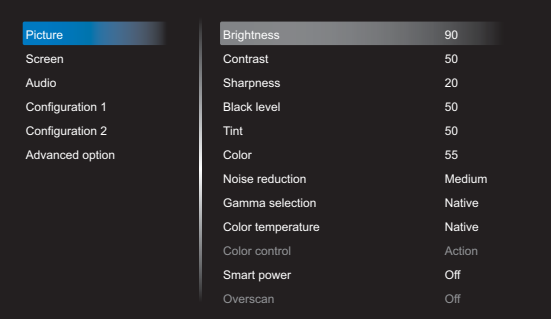

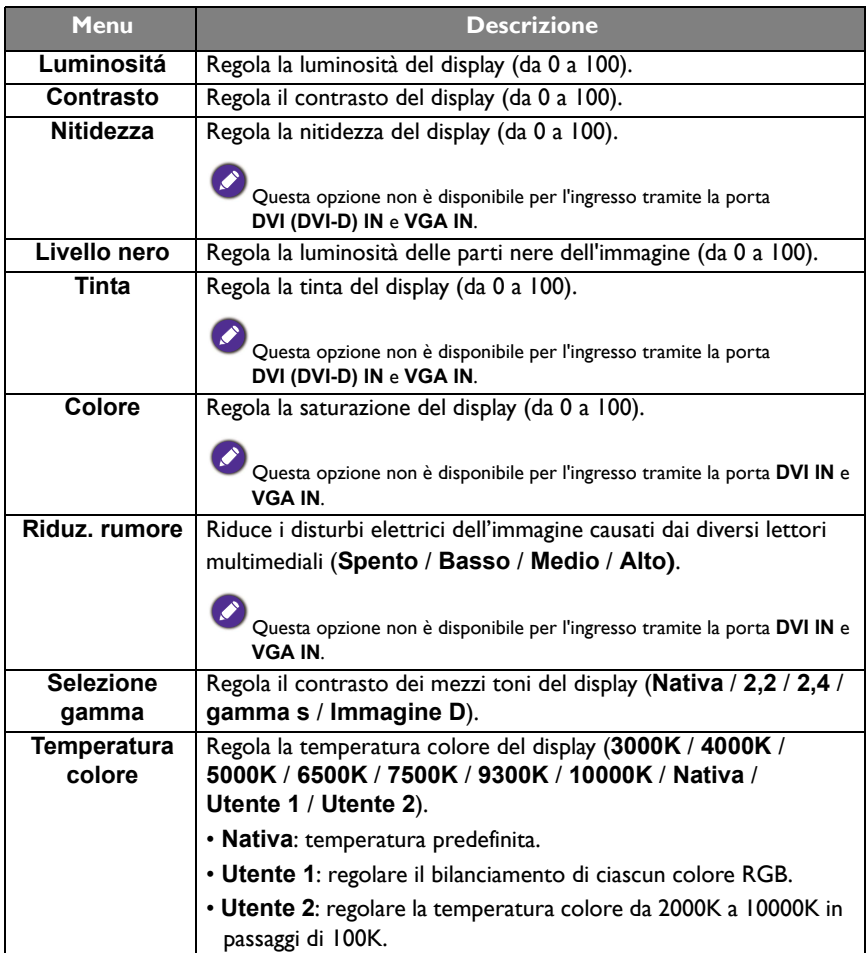

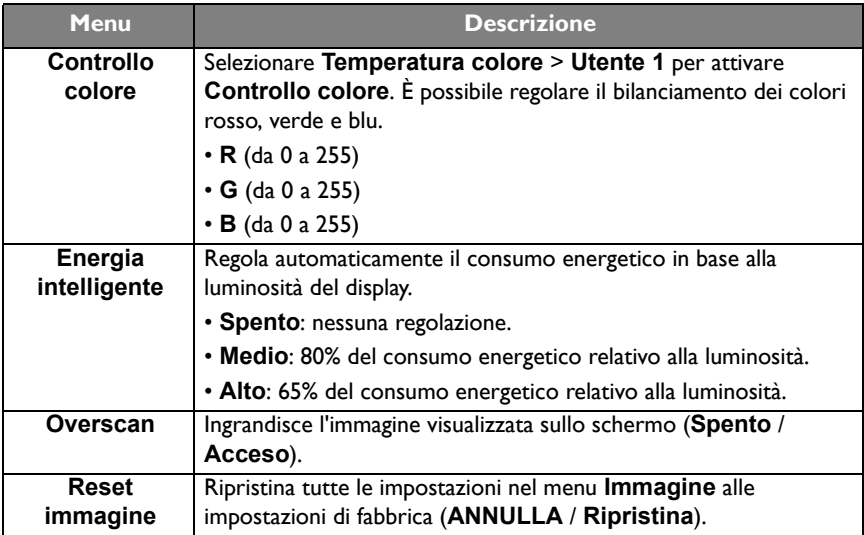

### <span id="page-35-1"></span><span id="page-35-0"></span>Schermo

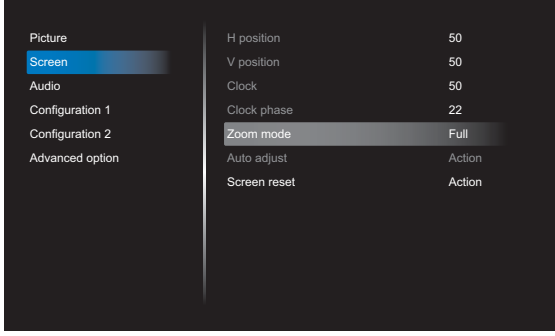

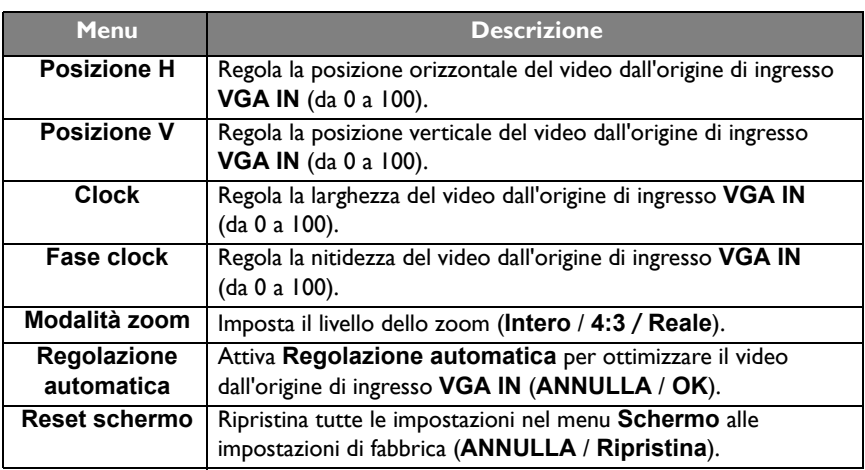

# <span id="page-36-0"></span>Audio

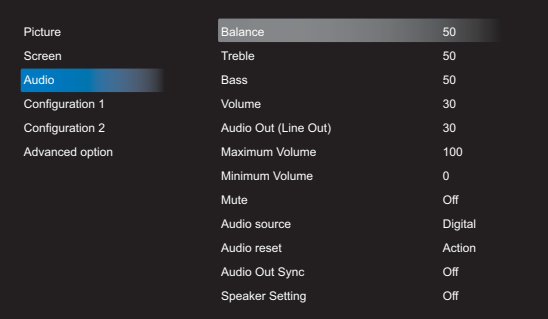

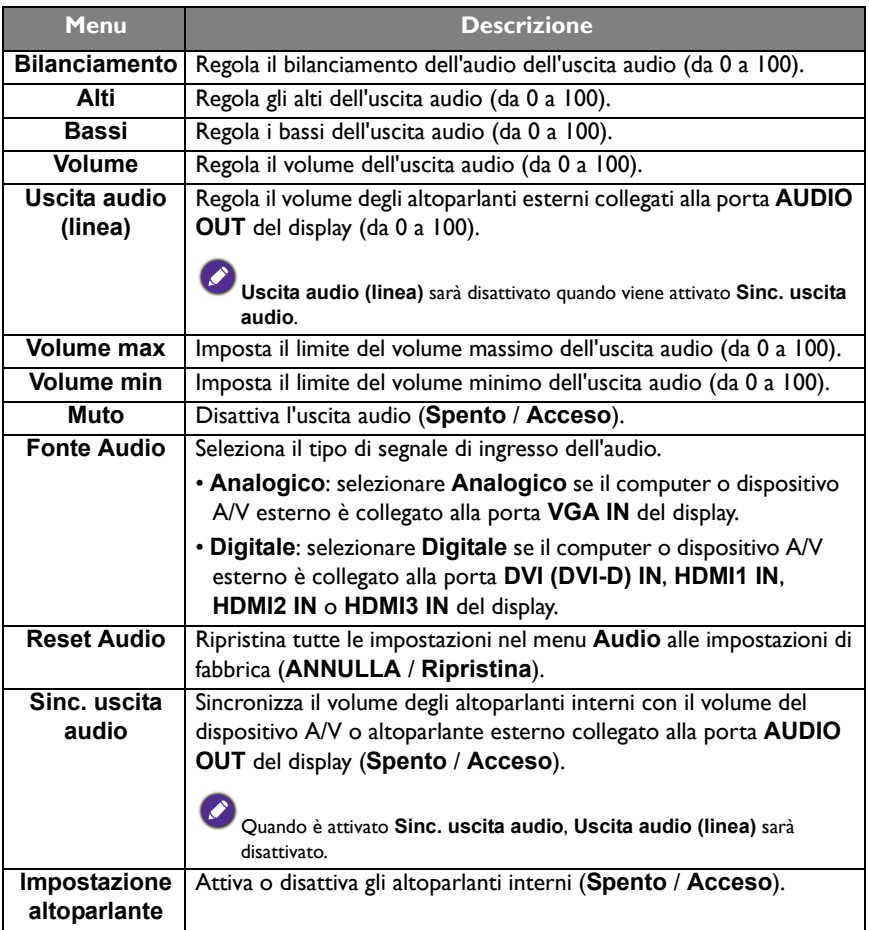

# <span id="page-37-0"></span>Configurazione 1

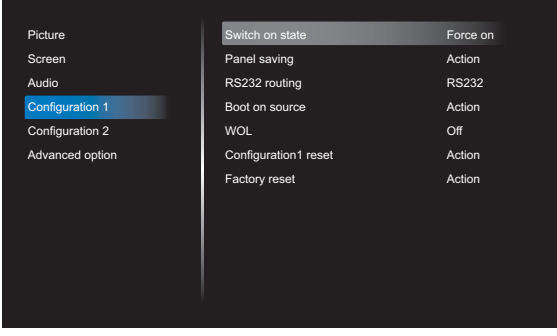

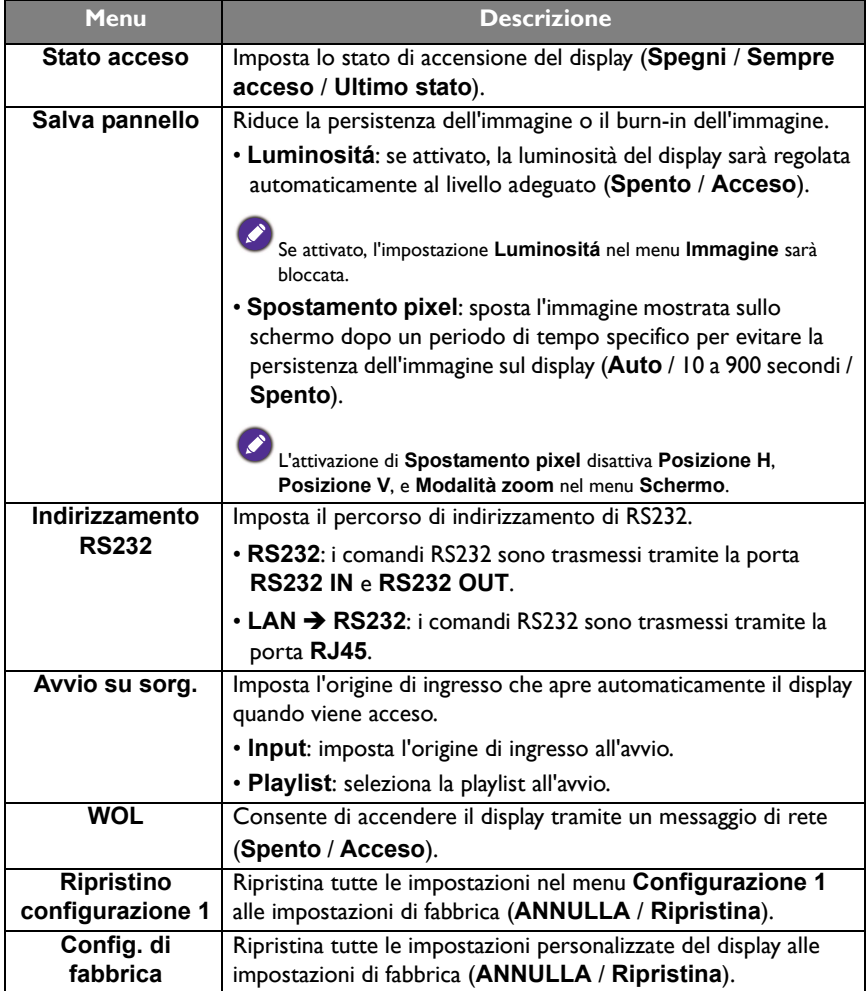

# <span id="page-38-0"></span>Configurazione 2

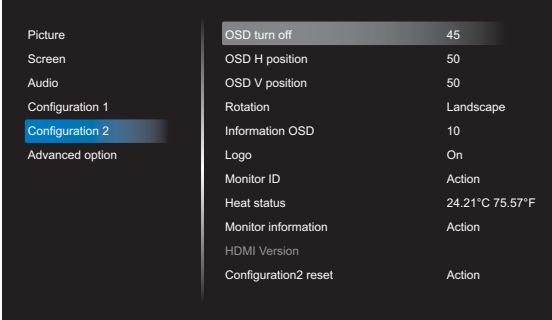

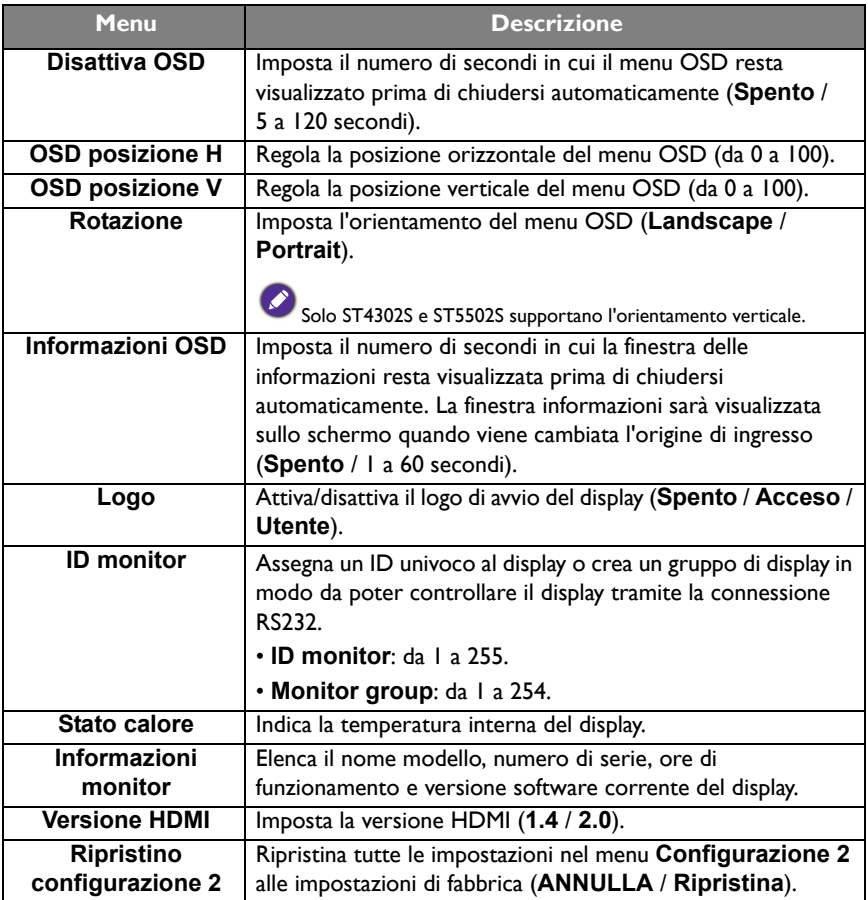

### <span id="page-39-1"></span><span id="page-39-0"></span>Opzione avanzata

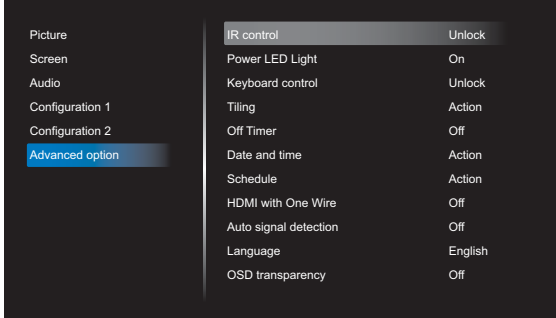

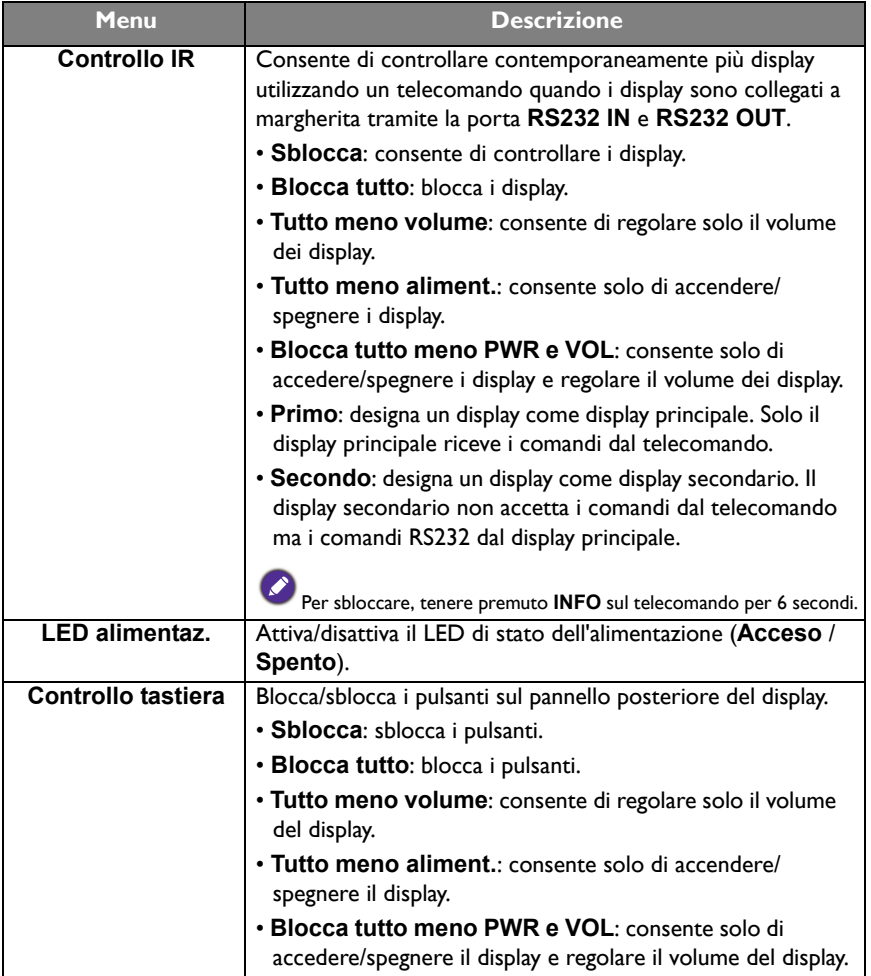

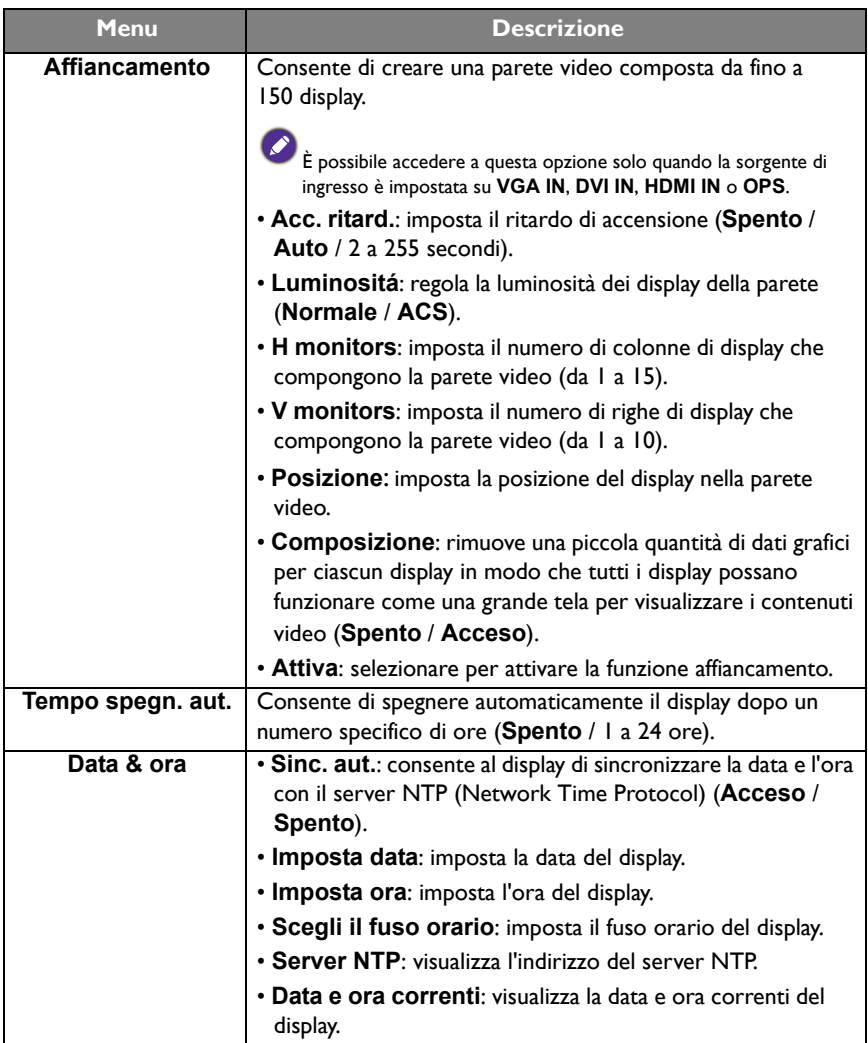

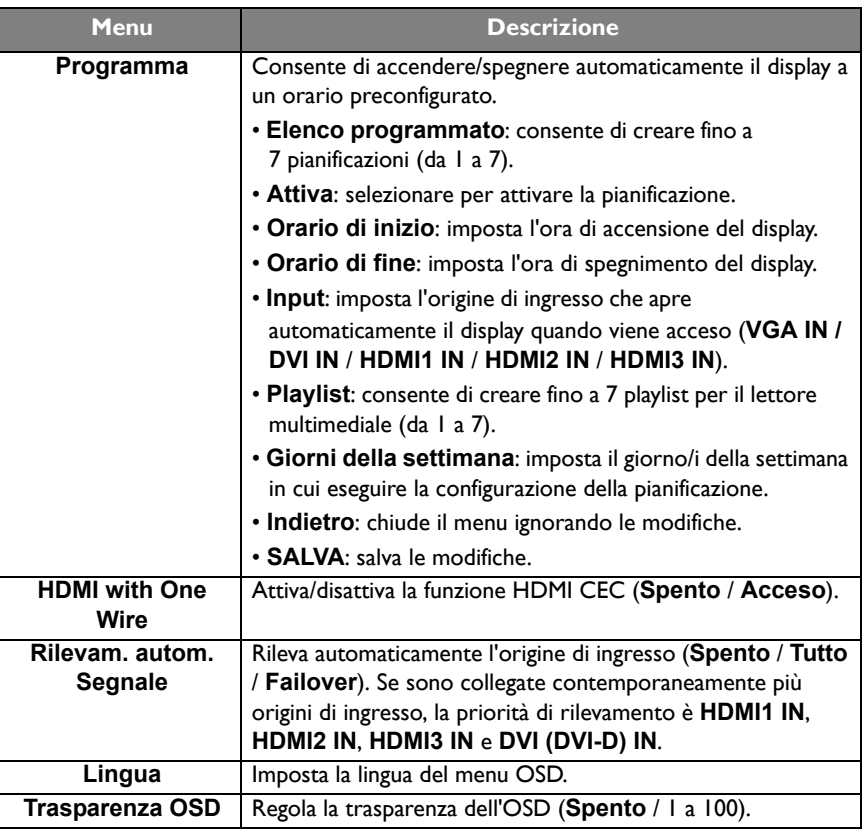

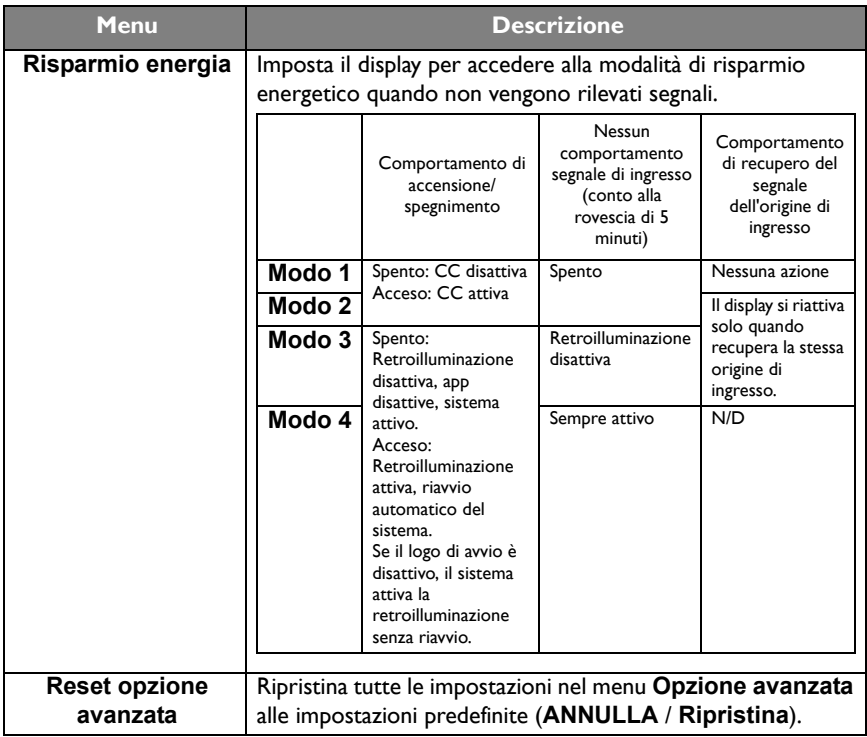

# <span id="page-43-0"></span>Interfaccia di sistema

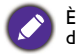

È una piattaforma chiusa. La piattaforma chiusa garantisce l'uso corretto dello schermo evitando il download e l'uso di applicazioni non autorizzate.

### <span id="page-43-1"></span>Schermata principale

La schermata principale del display consente di usare diverse applicazioni proprietarie di BenQ per creare, gestire, riprodurre contenuti per segnaletica digitale per attirare immediatamente l'attenzione dei clienti, oltre a regolare le impostazioni del display.

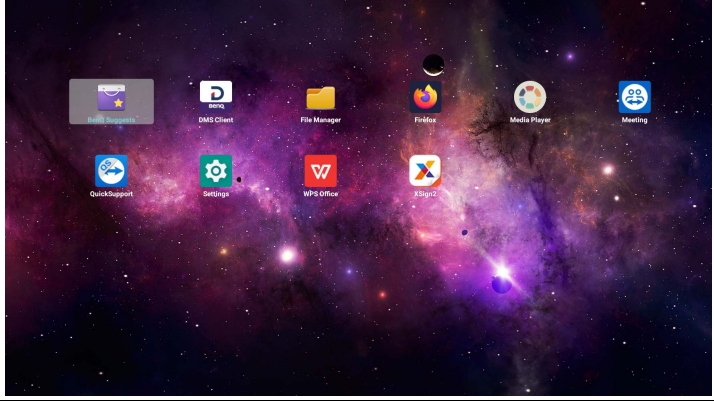

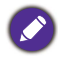

• Se è la prima volta che viene acceso il display, la schermata principale viene visualizzata al termine del processo di avvio.

• Se **Avvio su sorg.** è impostato su una origine di ingresso video tramite la porta **DVI (DVI-D) IN**, **VGA IN**, **HDMI1 IN**, **HDMI2 IN** o **HDMI3 IN**, la schermata principale non viene visualizzata dopo aver acceso il display. È possibile premere  $\rightarrow$  sul telecomando e selezionare **Android** per aprire la schermata principale.

**X-Sign** () È un sistema di gestione dei contenuti per segnaletica digitale che offre diversi modelli e pianificazione remota tramite Internet. Per ulteriori informazioni, consultare [X-Sign a](#page-45-1)  [pagina 41.](#page-45-1) **File Manager** (<sup>2</sup>) Gestisce le foto, musica, o file video. **Media Player** (1) Consente di visualizzare le foto o riprodurre i file audio o video. Per ulteriori informazioni, consultare [Media Player a pagina 48.](#page-52-0) **DMS Client** ( $\overline{D}$ ) Consente la gestione remota, configurazione e monitoraggio del display.

Dalla schermata principale è possibile accedere alle seguenti applicazioni:

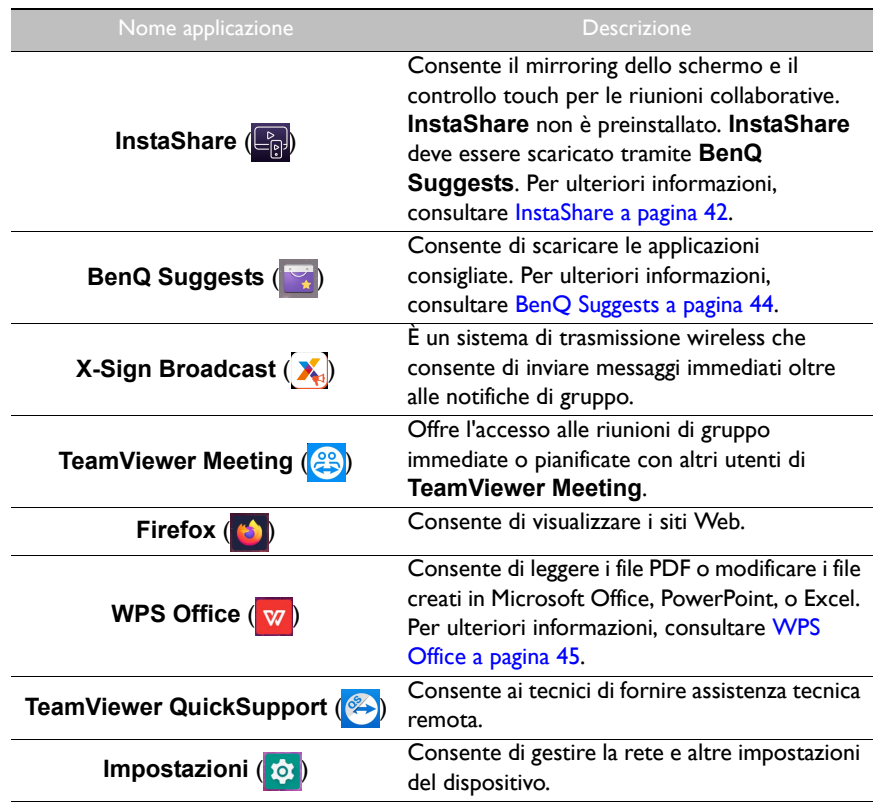

# <span id="page-45-0"></span>APPLICAZIONI

### <span id="page-45-1"></span>**X-Sign**

**X-Sign** è un'applicazione per la creazione di contenuti per segnaletica digitale. Gli utenti possono creare contenuti con X-Sign Designer sui propri PC o laptop e importare il file sul display tramite l'unità flash USB. I contenuti saranno visualizzati automaticamente.

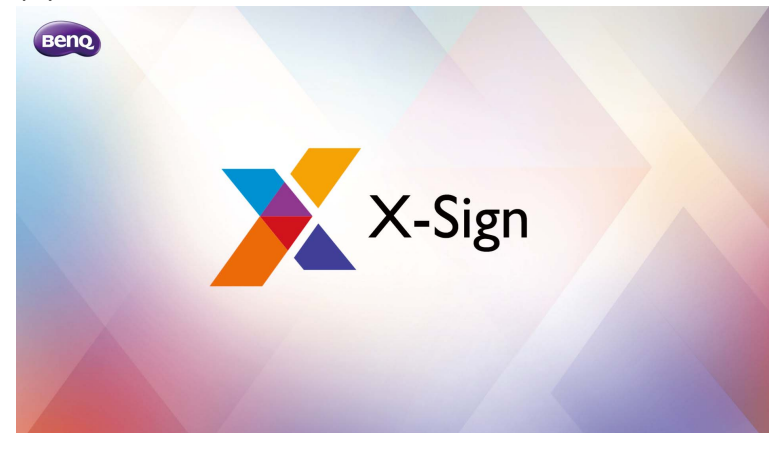

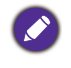

• Per ulteriori informazioni, consultare [Attivazione del salva schermo X-Sign a pagina 27.](#page-31-1) • X-Sign Designer può essere scaricato dal sito Web BenQ. Consultare il volantino nella confezione degli accessori per le istruzioni sul download.

### <span id="page-46-0"></span>**InstaShare**

**InstaShare** consente di eseguire il mirroring dello schermo del display sul dispositivo mobile per prendere nota e il mirroring dello schermo del dispositivo sul display.

Prima di avviare **InstaShare**, assicurarsi che il display sia collegato correttamente a Internet.

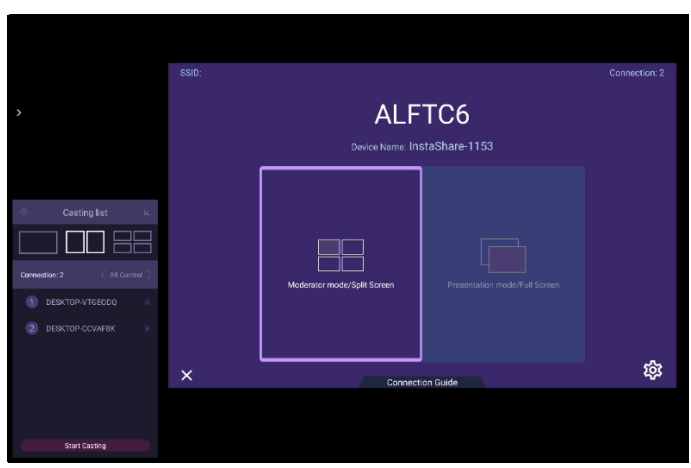

#### Per usare **InstaShare**:

- 1. Assicurarsi che il dispositivo mobile (smartphone o tablet) e lo schermo siano connessi alla stessa rete.
- 2. Scaricare e installare l'app **InstaShare** sul dispositivo mobile.
- 3. Selezionare per avviare **InstaShare** sul display.
- 4. Avviare l'applicazione **InstaShare** sul dispositivo mobile e fare clic sul nome ID **InstaShare** a cui connettersi o inserire il codice di associazione.
- 5. Inserire il codice di collegamento corretto mostrato nell'angolo superiore destro del display oppure è possibile reperire il codice di collegamento in **Impostazione** ( ).
- 6. Una volta connesso il dispositivo mobile allo schermo, sullo schermo viene mostrato un messaggio di conferma. Selezionare **Consenti** sullo schermo per confermare il collegamento.
- 7. Una volta collegato, è possibile:
	- Eseguire il mirroring della schermata dello schermo sul dispositivo mobile toccando **Mirroring schermata** sul dispositivo mobile.
	- Eseguire il mirroring della schermata del dispositivo sullo schermo toccando  $\square$ sul dispositivo mobile.
	- Controllare lo schermo utilizzando il dispositivo mobile come telecomando.

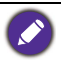

Una volta collegato, qualsiasi operazione sullo schermo o dispositivo mobile sarà mostrata sul dispositivo mobile e sullo schermo.

È anche possibile selezionare **Impostazione** ( ) nell'angolo inferiore destro dello schermo per modificare le impostazioni per **InstaShare**, ad esempio il nome ID **InstaShare**, codice di collegamento, o messaggio di configurazione mirroring.

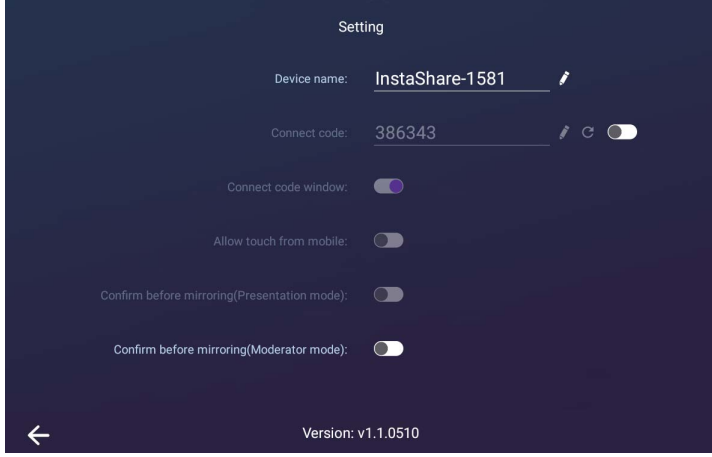

### <span id="page-48-0"></span>**BenQ Suggests**

**BenQ Suggests** consente di visualizzare e scaricare le applicazioni consigliate.

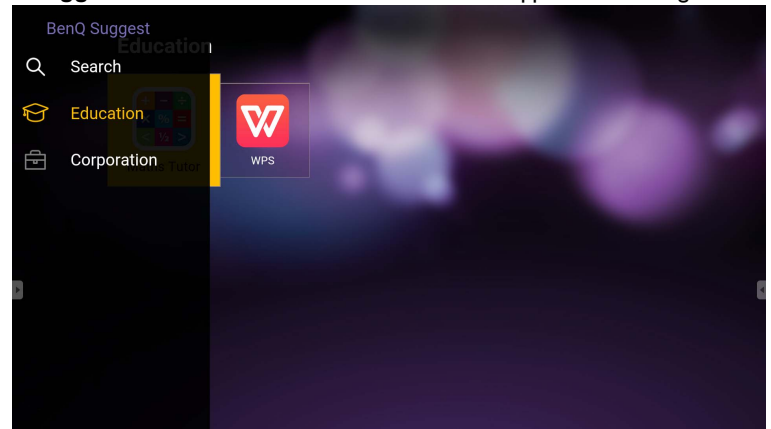

Una volta avviato **BenQ Suggests**, è possibile selezionare la categoria sul pannello sinistro per scorrere le applicazioni consigliate. Selezionare un'applicazione dalla categoria selezionata per visualizzare una descrizione di base dell'applicazione.

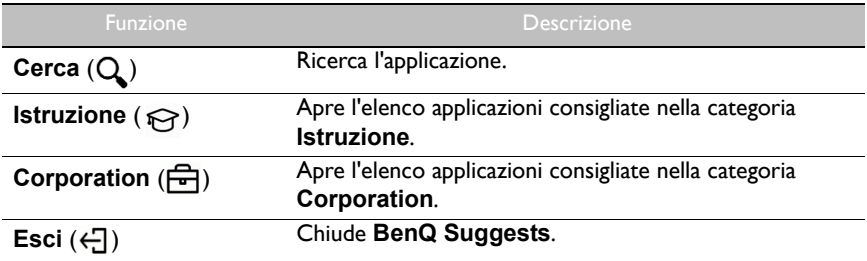

### <span id="page-49-0"></span>**WPS Office**

**WPS Office** consente di leggere i file PDF o modificare i file supportati da Microsoft Office, PowerPoint, ed Excel.

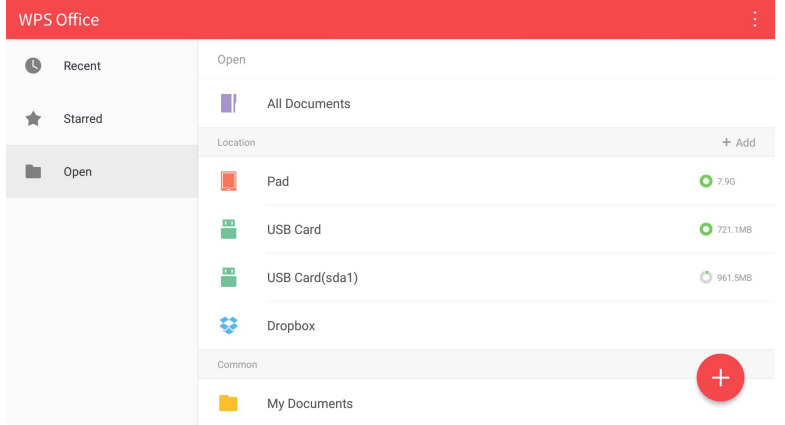

Per modificare un file con **WPS Office**:

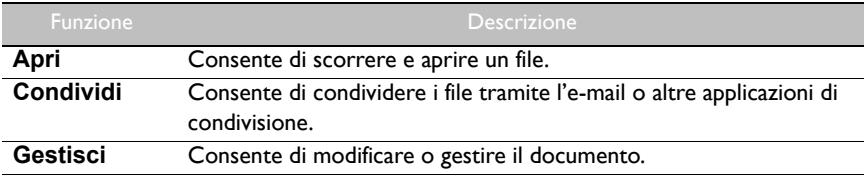

- 1. Selezionare **Apri** ( $\blacksquare$ ) sul pannello sinistra per scorrere e aprire un file presente nella memoria interna dello schermo, in un dispositivo di archiviazione esterno o memoria cloud.
- 2. Selezionare il menu funzione nel pannello superiore per accedere a varie funzioni per il formato file.

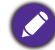

La descrizione è per un file Powerpoint, i menu funzione per altri formati file possono variare.

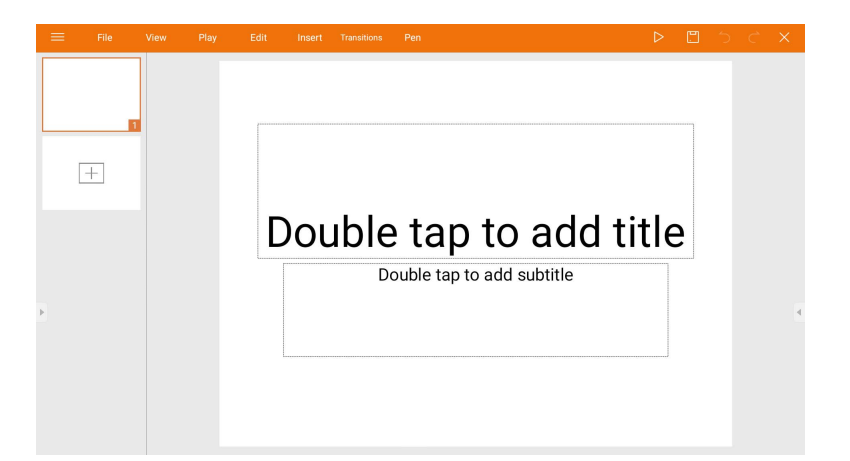

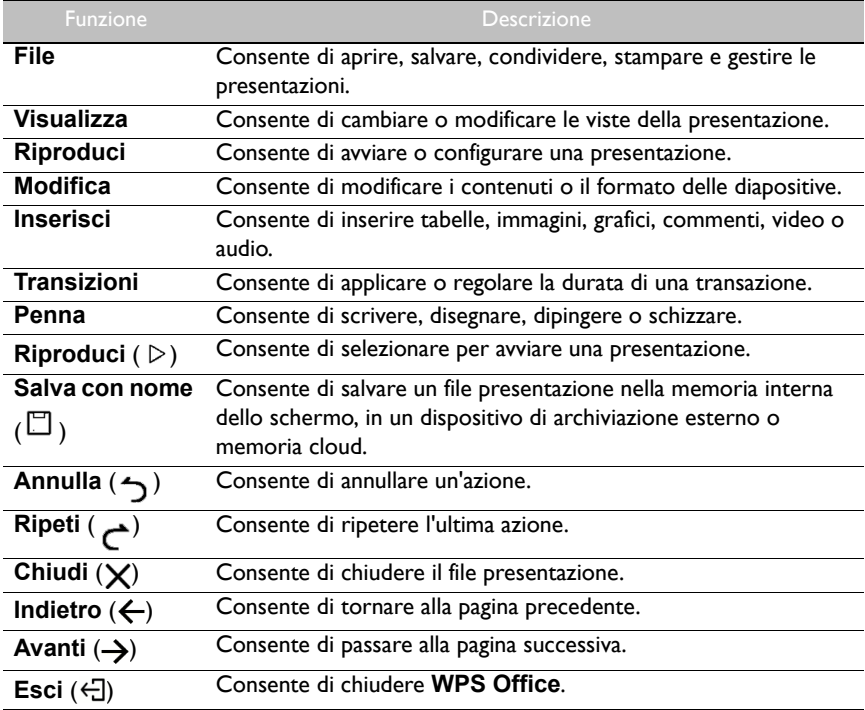

### Versioni di Office e formati file supportati

Versioni di Office supportate: 97 / 2000 / XP/ 2003 / 2007 / 2010 Formati software Office supportati:

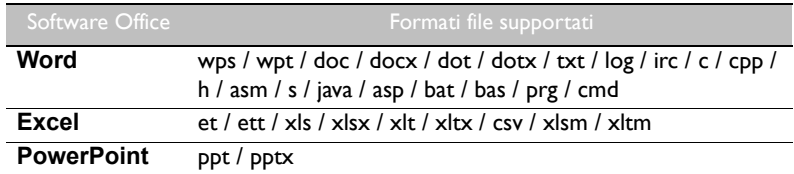

### <span id="page-52-0"></span>**Media Player**

**Media Player** consente di visualizzare le foto o riprodurre i file audio o video. **Media Player** consente inoltre di creare e riprodurre le playlist dei file multimediali.

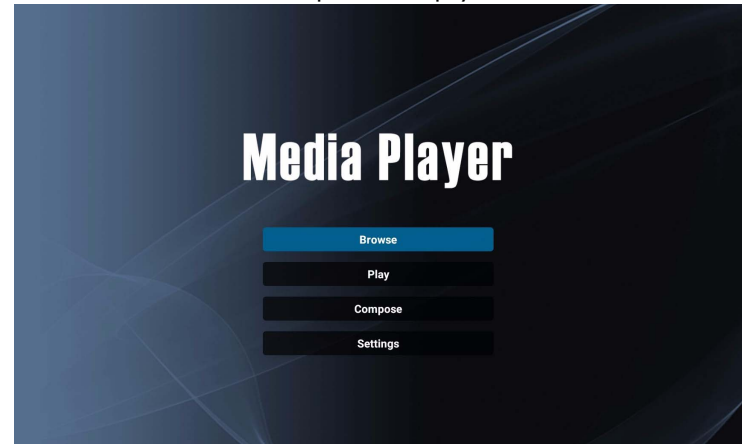

Una volta avviato **Media Player**, viene visualizzata la schermata principale di **Media Player** con le seguenti opzioni:

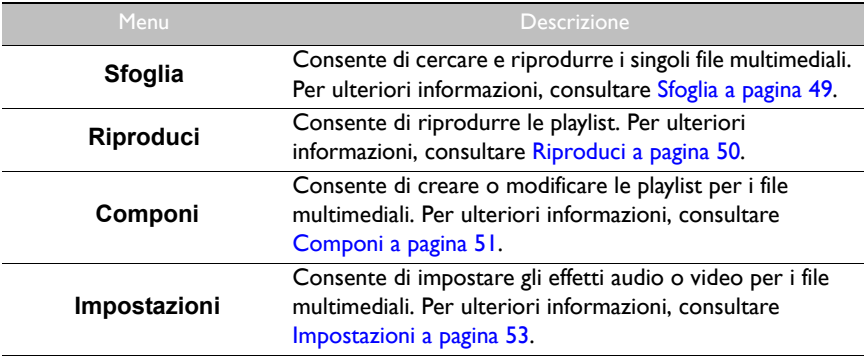

#### <span id="page-53-0"></span>**Sfoglia**

Durante la sezione di **Sfoglia** nella schermata principale di **Media Player**, viene visualizzato un messaggio che consente di selezionare dove si trovano i file. Una volta selezionato il file, ne viene avviata la riproduzione.

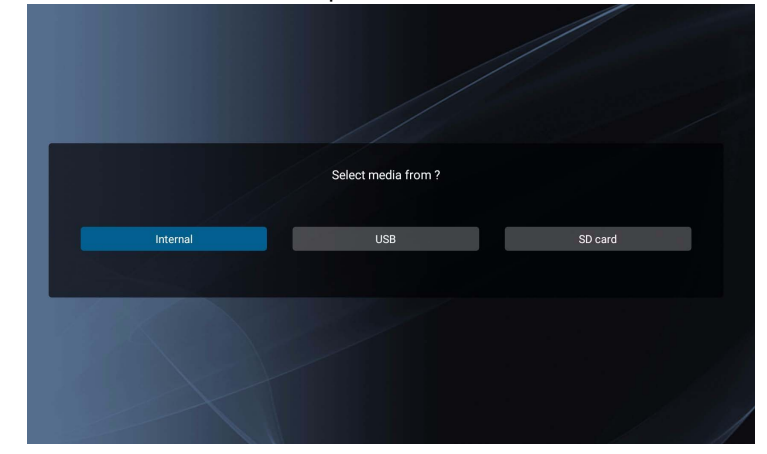

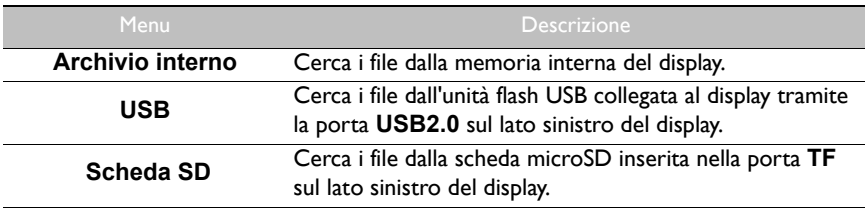

### <span id="page-54-0"></span>**Riproduci**

Quando viene selezionato **Riproduci** nella schermata principale di **Media Player**, viene visualizzato il menu **Playlist**. È possibile selezionare la playlist da riprodurre.

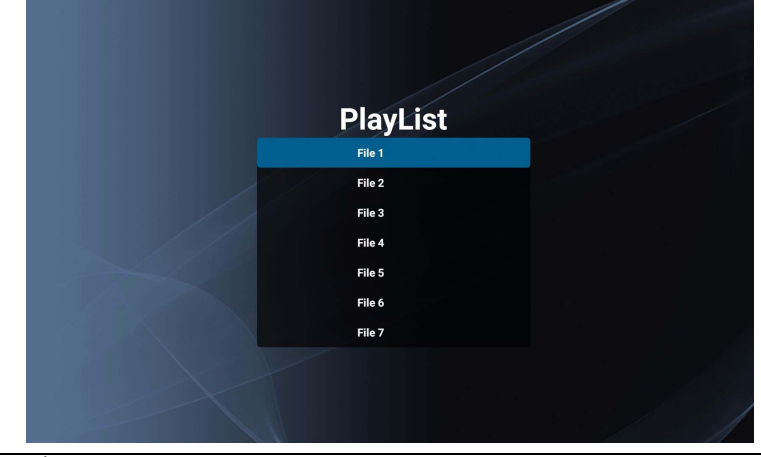

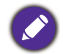

• È possibile creare fino a 7 playlist per i file multimediali. Per ulteriori informazioni, consultare [Componi a pagina 51.](#page-55-0)

• Il menu **Riproduci** consente solo di riprodurre le playlist. Per riprodurre solamente un file multimediale, usare **Sfoglia** per cercare il file multimediale e riprodurlo direttamente. Per ulteriori informazioni, consultare [Sfoglia a pagina 49.](#page-53-0)

#### <span id="page-55-0"></span>**Componi**

Quando viene selezionato **Componi** nella schermata **Media Player**, viene visualizzato il menu **Playlist**. È possibile selezionare un campo vuoto e iniziare a creare una playlist per i file multimediali o modificare una playlist esistente.

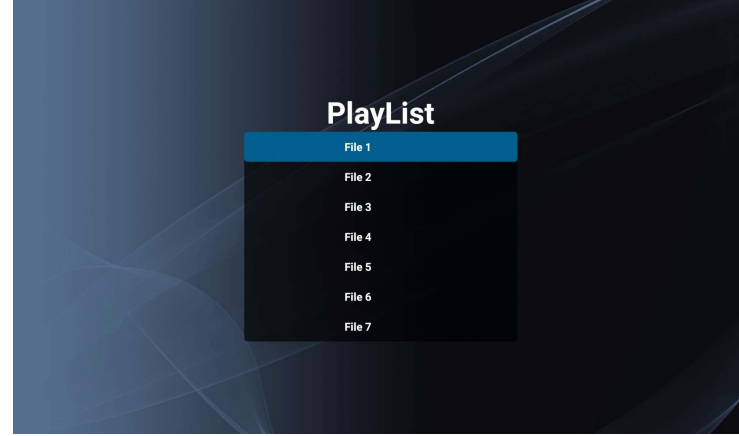

#### **Creazione/modifica di una playlist**

• Se viene selezionato un campo vuoto, viene visualizzato un messaggio che chiede di selezionare dove si trovano i file. Selezionare dove si trovano i file e iniziare a creare la playlist.

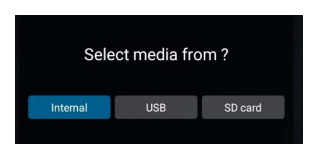

• Se viene selezionata una playlist esistente, viene visualizzato un messaggio che chiede se si desidera modificare o rimuovere la playlist. Selezionare **Modifica** per modificare la playlist.

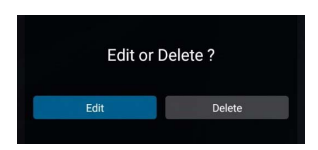

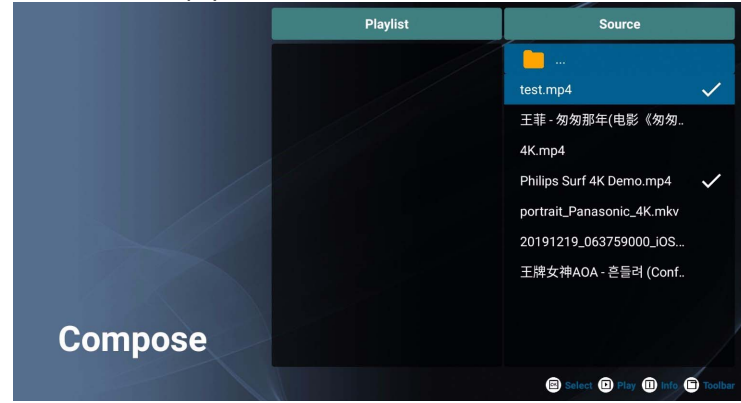

Quando viene visualizzata la schermata **Componi**, è possibile iniziare a creare una playlist o modificare una playlist esistente.

- È possibile usare il telecomando per creare o modifica una playlist.
- Per confermare l'elemento selezionato, premere **OK**.
- Per riprodurre il file, premere  $\blacksquare$ .
- Per visualizzare le informazioni del file, premere  $\Box$ .
- Per aprire la barra degli strumenti, premere  $\blacksquare$ . Per ulteriori informazioni, consultare [Barra degli strumenti a pagina 52.](#page-56-0)

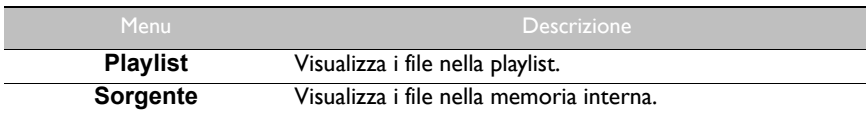

#### <span id="page-56-0"></span>**Barra degli strumenti**

**Componi** offre diversi strumenti per aiutare a creare o modificare le playlist. Premere  $\Box$  sul telecomando per aprire la barra degli strumenti.

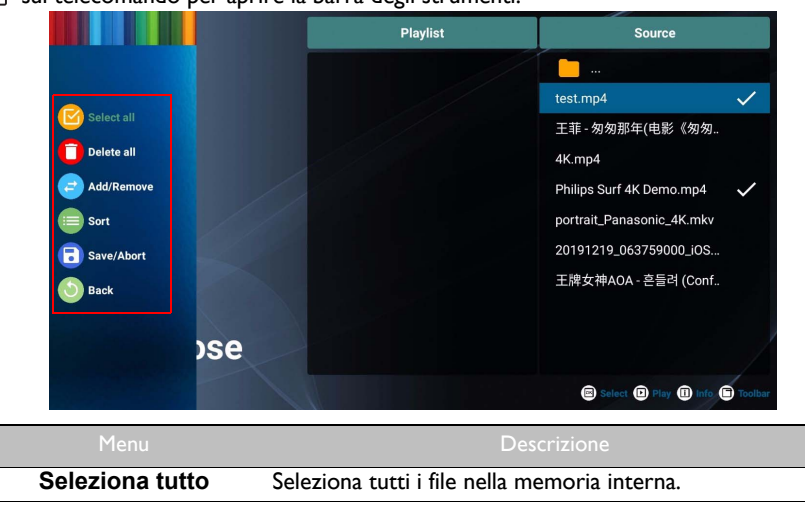

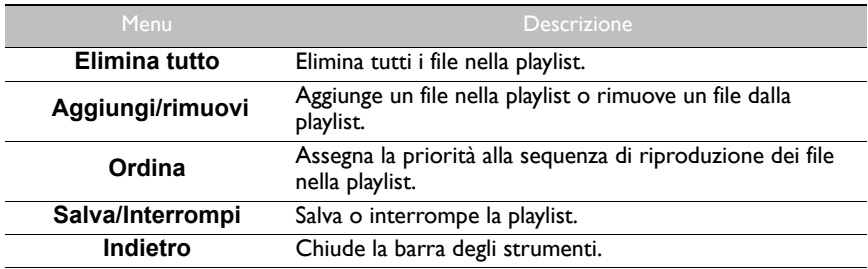

### <span id="page-57-0"></span>**Impostazioni**

È possibile impostare gli effetti audio/video per la riproduzione dei file multimediali.

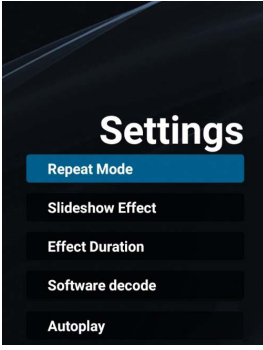

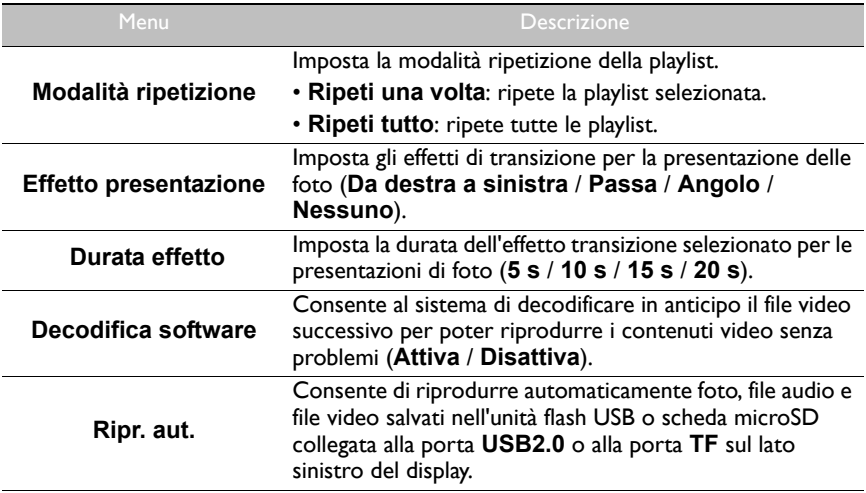

### **Formati multimediali supportati**

#### **Video**

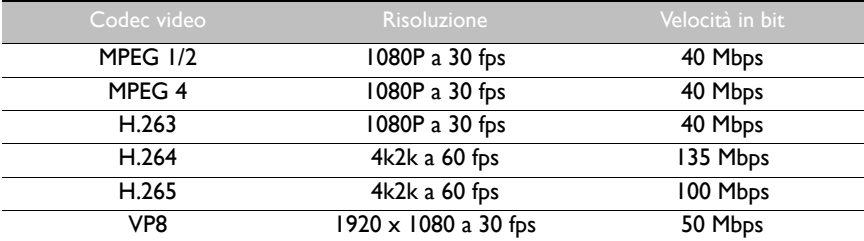

#### **Audio**

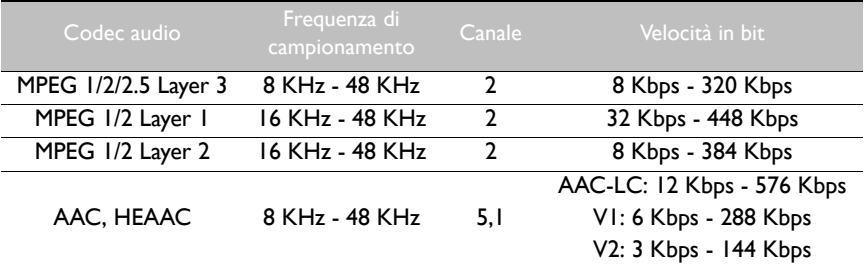

### **Immagine**

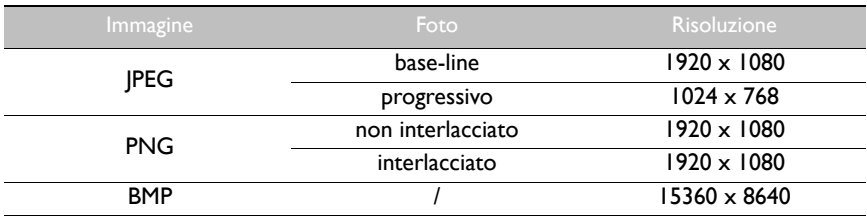

# <span id="page-59-0"></span>Informazioni sul prodotto Specifiche

<span id="page-59-1"></span>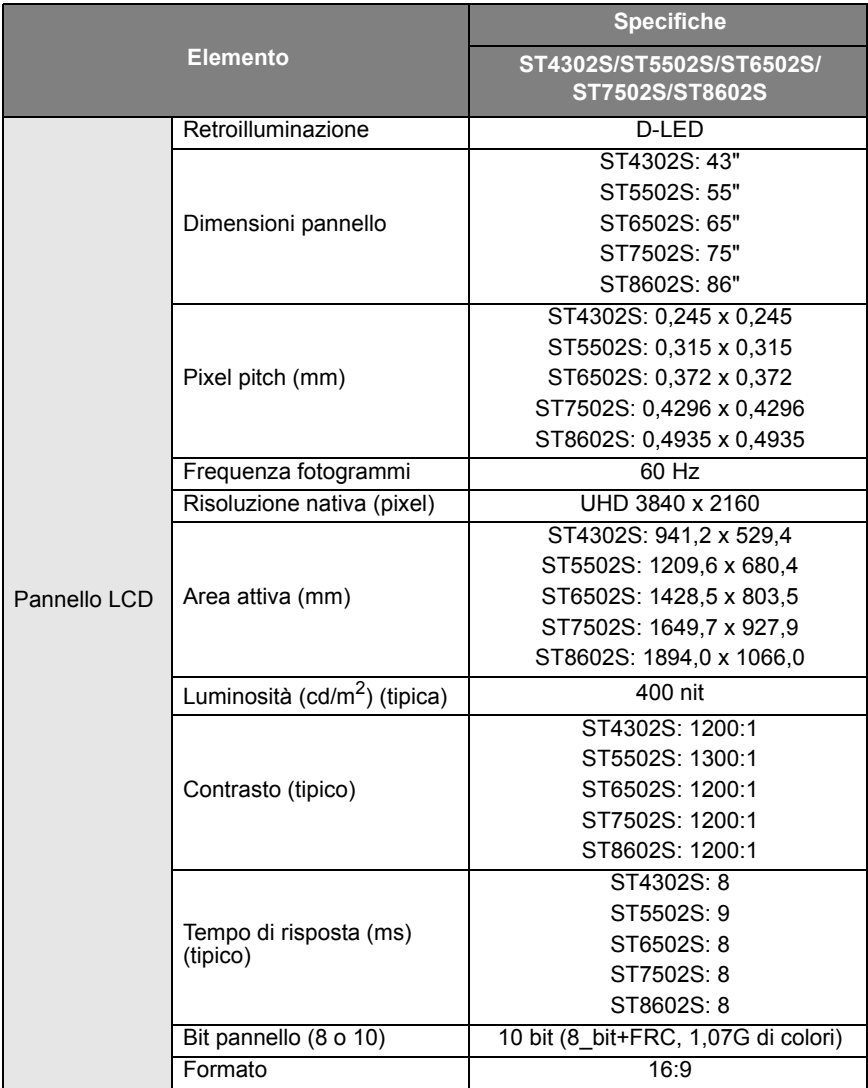

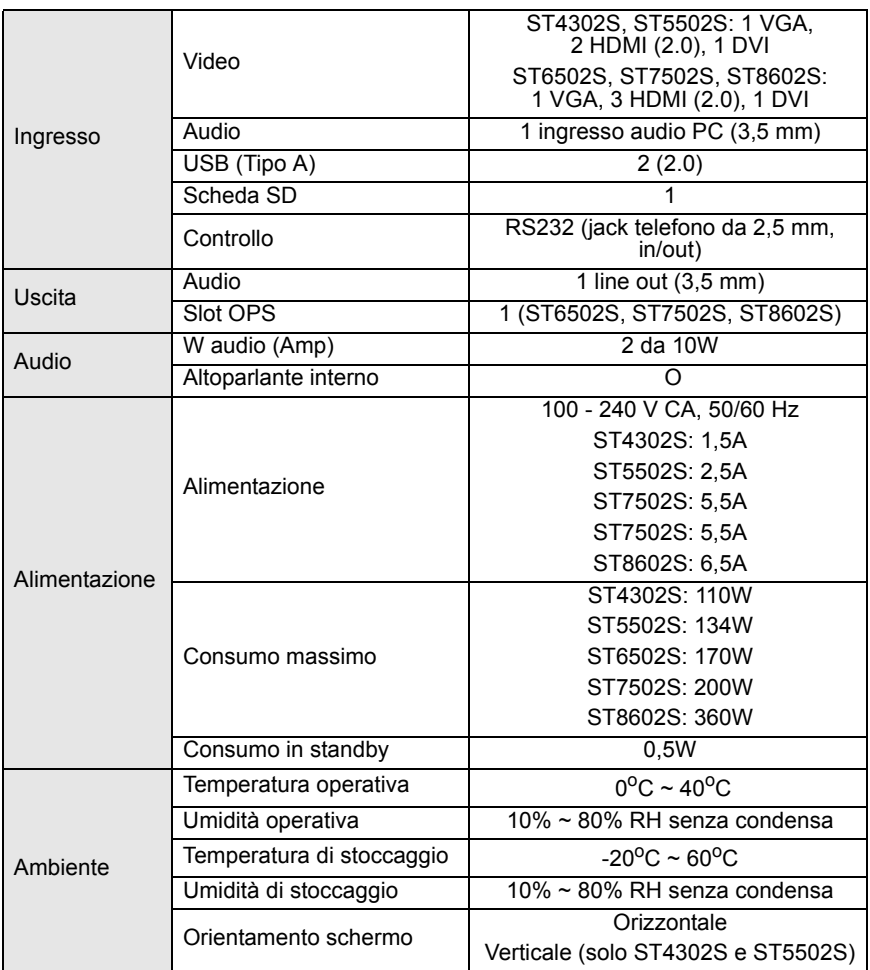

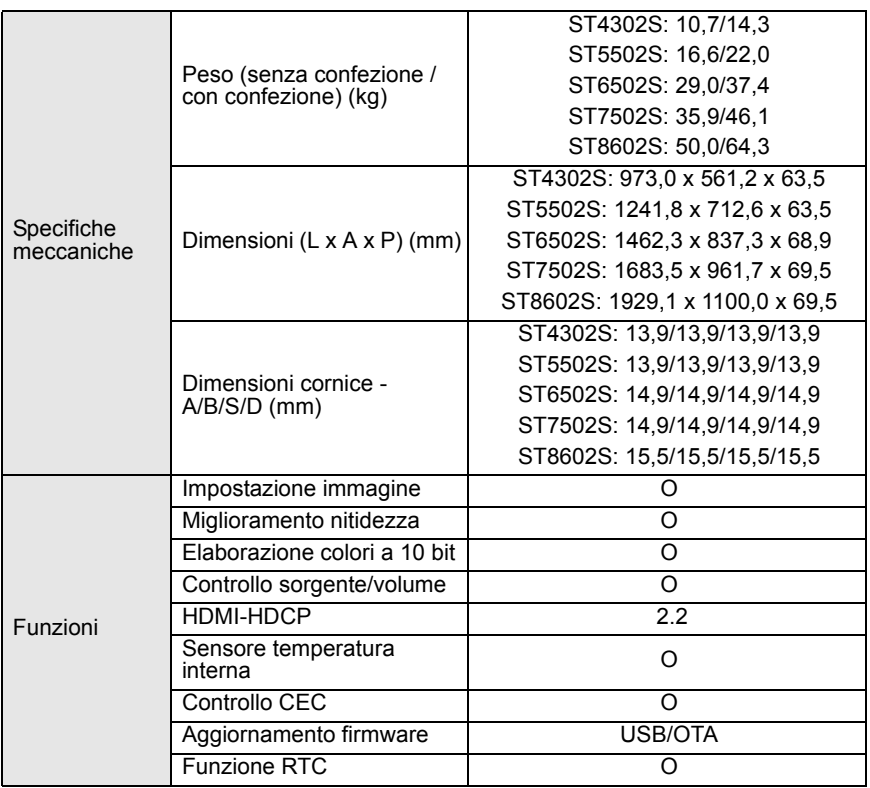

Le specifiche e le funzioni sono soggette a cambiamenti senza preavviso.

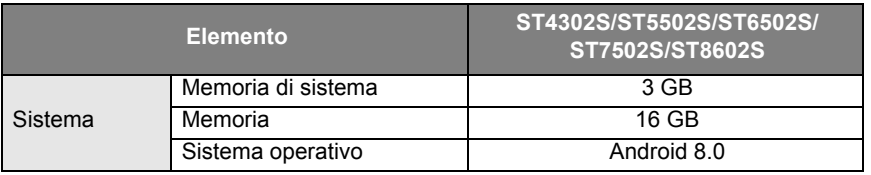

• Sistema operativo: questo sistema operativo Android 8.0 non è il sistema operativo Android standard, pertanto non è disponibile l'accesso a Google Play™. APK non può essere installato nella posizione predefinita. Senza le autorizzazioni per la gestione non sarà possibile eseguire l'installazione. Non viene data alcuna garanzia che l'APK installato automaticamente possa funzionare correttamente.

• Memoria: i contenuti della memoria possono variare in base al prodotto fornito nella regione. I sistemi preinstallati e le applicazioni possono occupare dello spazio.

<span id="page-62-0"></span>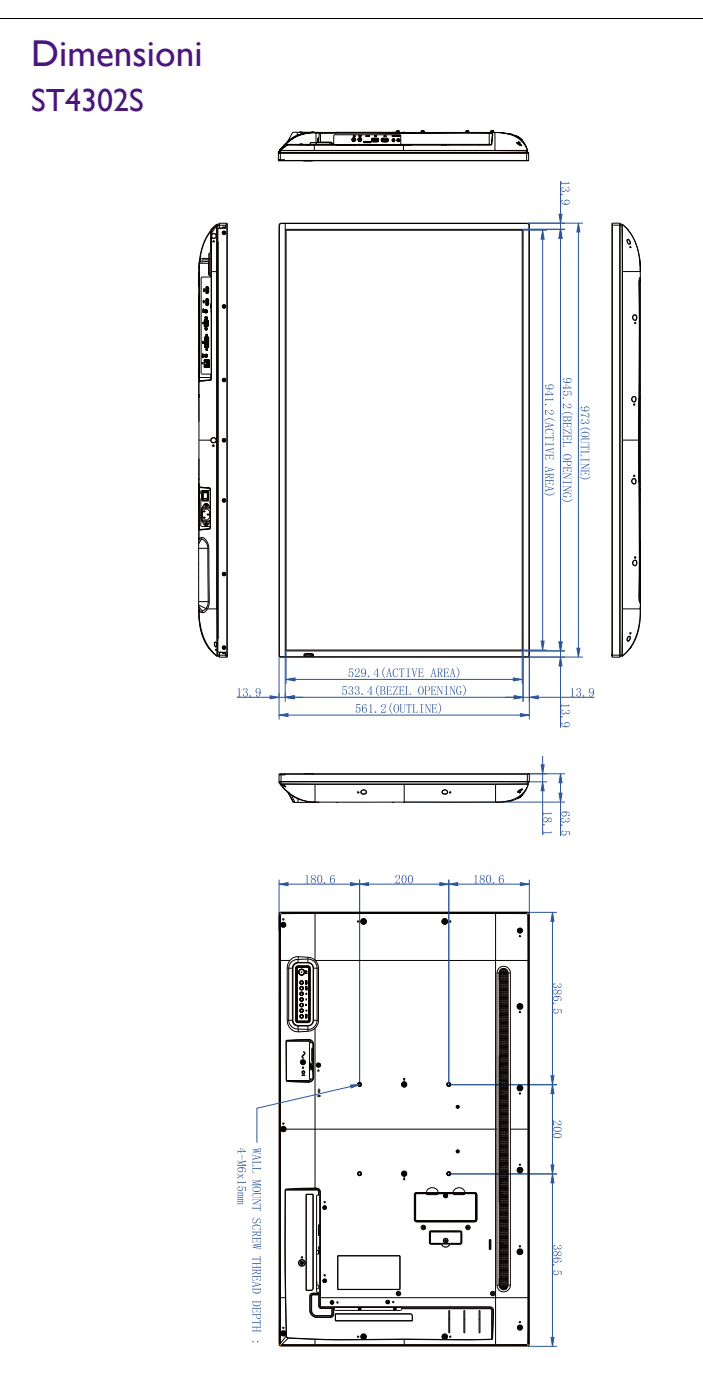

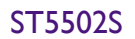

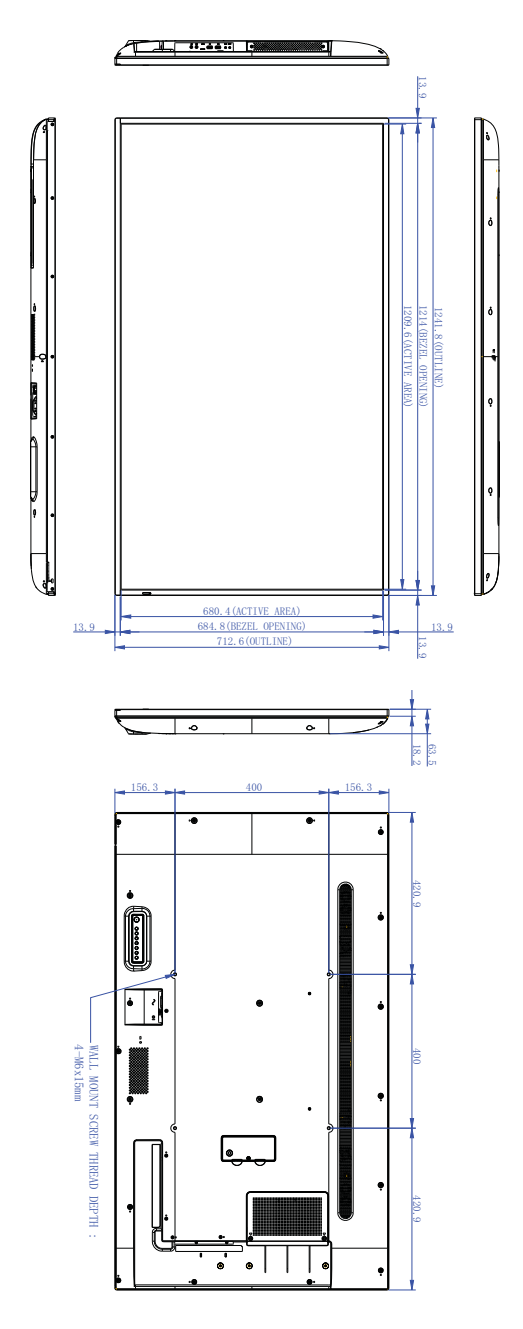

### ST6502S

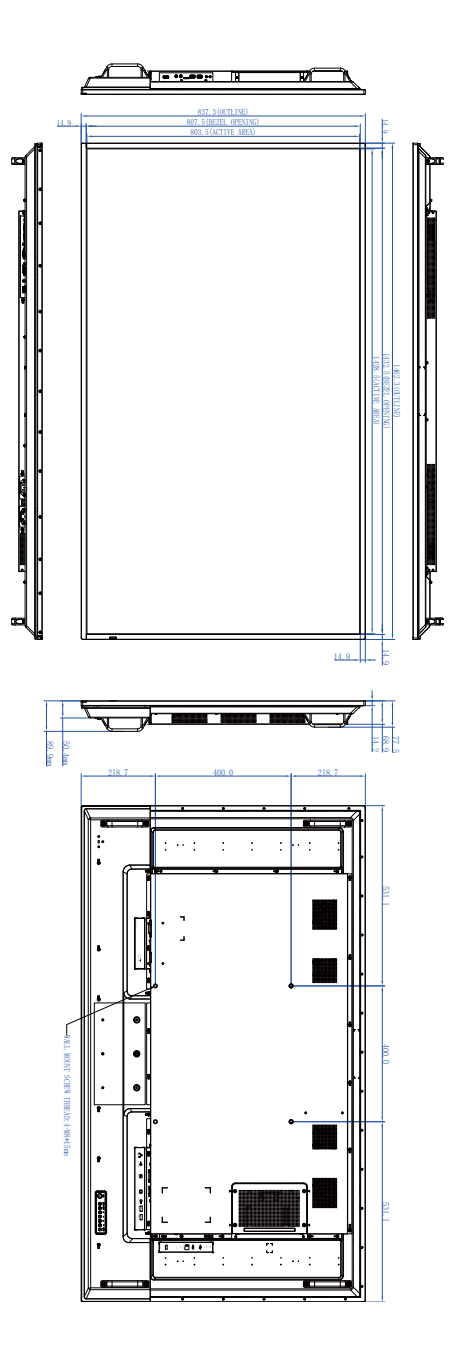

### ST7502S

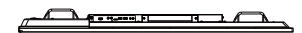

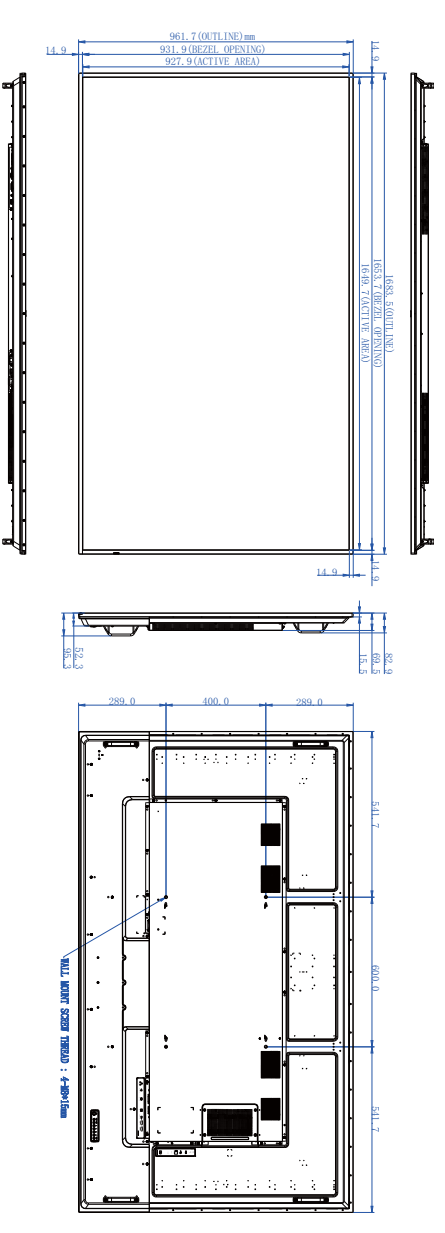

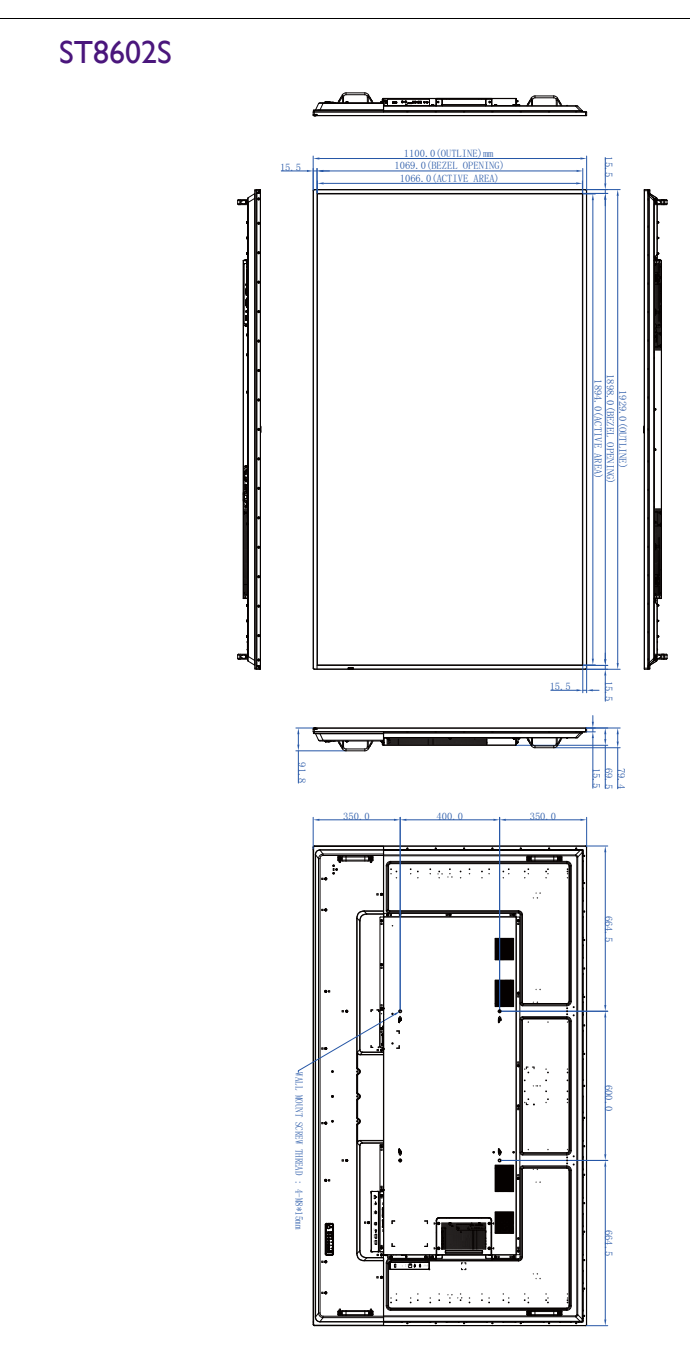

# <span id="page-67-0"></span>Risoluzione supportata per il segnale in ingresso

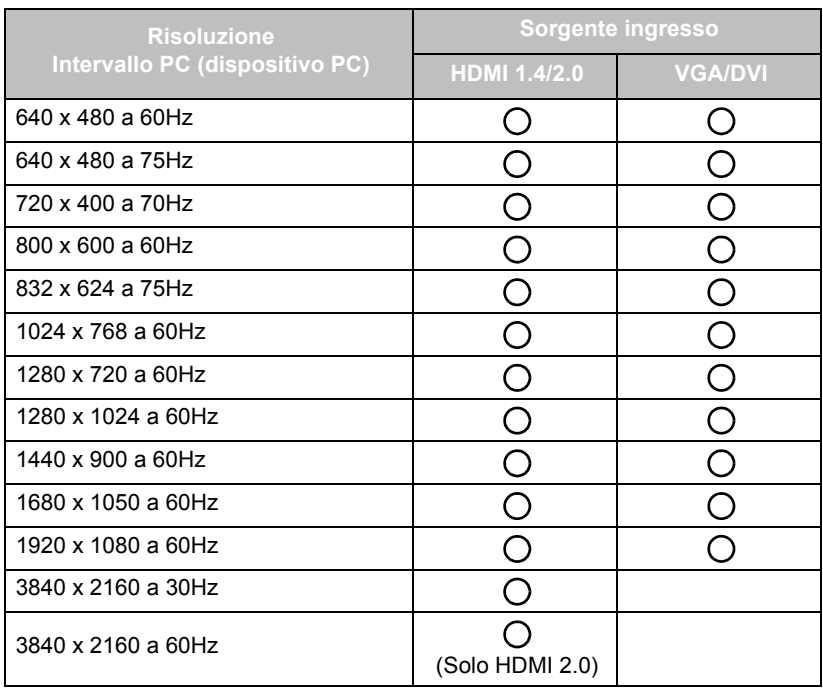

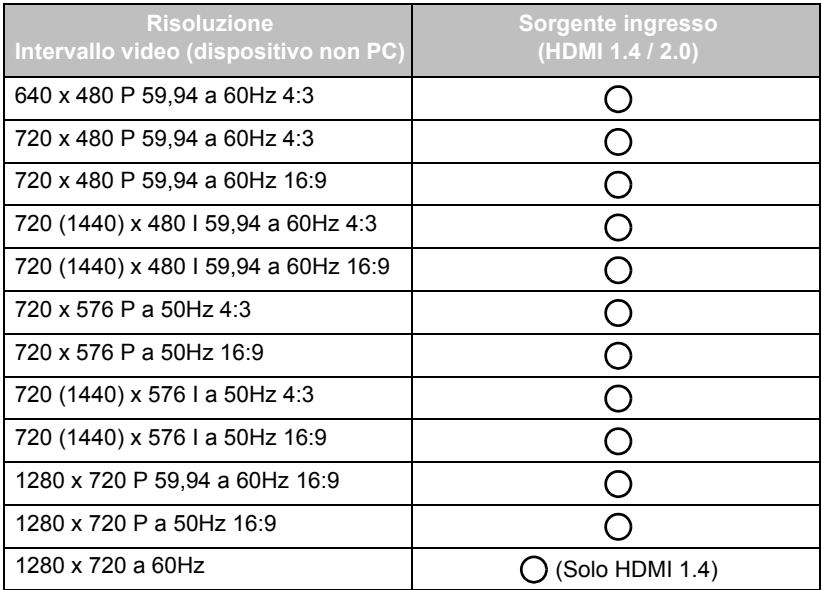

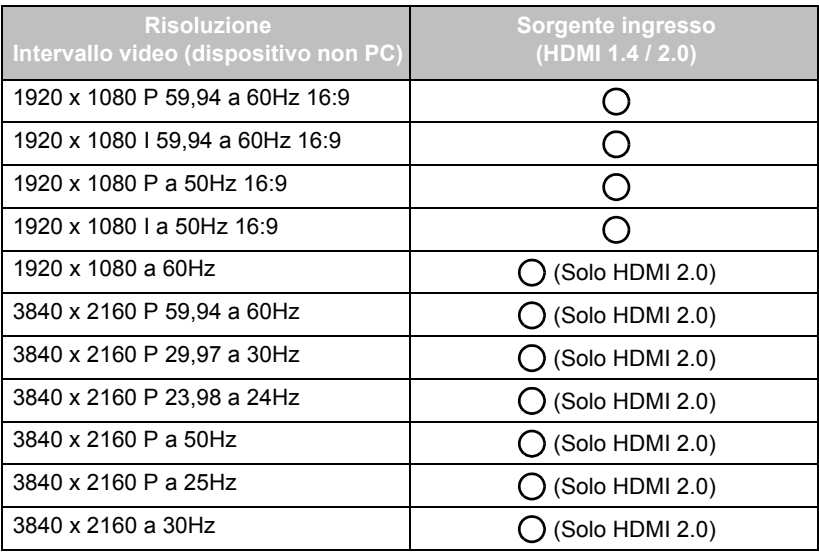

 $\cdot$   $\bigcap$ : supportato • Vuoto: non supportato

# <span id="page-69-0"></span>Risoluzione dei problemi

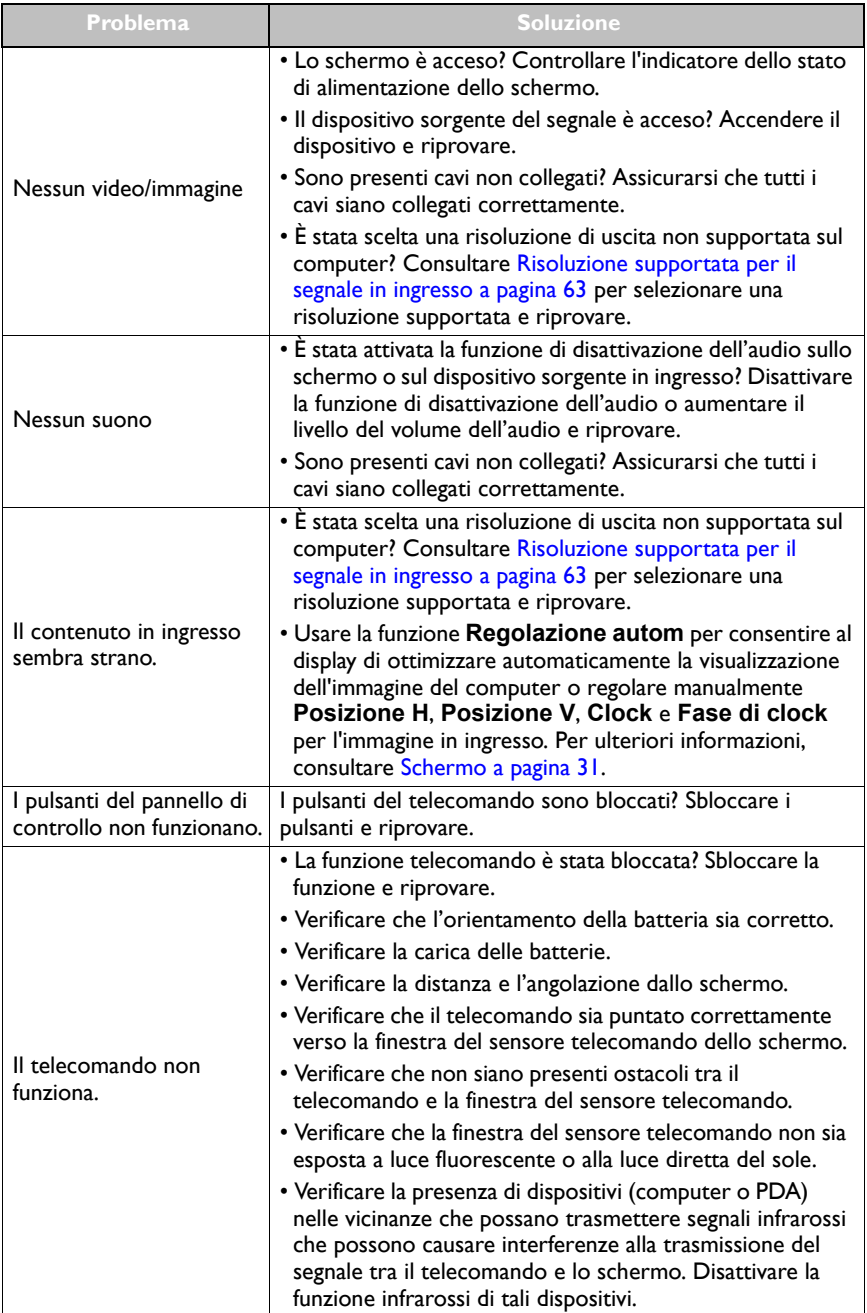